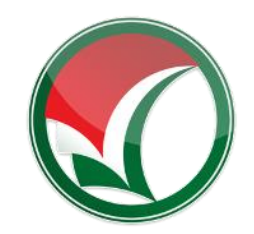

Lampiran Surat Keputusan Ketua Panitia Nasional Penerimaan Mahasiswa Baru PTKIN Nomor : 050/SPAN-UM/II/2022 Tanggal : 5 Februari 2022

# **PETUNJUK TEKNIS SELEKSI PRESTASI AKADEMIK NASIONAL (SPAN) PERGURUAN TINGGI KEAGAMAAN ISLAM NEGERI (PTKIN) TAHUN 2022**

I. PENDAFTARAN PDSS BAGI SATUAN PENDIDIKAN YANG MEMILIKI NPSN II. PENDAFATRAN PDSS BAGI SATUAN PENDIDIKAN YANG TIDAK MEMILIKI NPSN

PANITIA NASIONAL PENERIMAAN MAHASISWA BARU PERGURUAN TINGGI KEAGAMAAN ISLAM NEGERI TAHUN 2022

#### **I PENDAFTARAN PANGKALAN DATA SEKOLAH SISWA (PDSS) BAGI SATUAN PENDIDIKAN YANG MEMILIKI NPSN**

## **A. Definisi**

Berikut beberapa definisi yang yang dapat dalam petunjuk teknis:

- a) PDSS adalah Pangkalan Data Sekolah Siswa.
- b) NPSN adalah Nomor Pokok Sekolah Nasional.
- c) NPSS adalah Nomor Pokok Sekolah Sementara.
- d) NISS adalah Nomor Induk Siswa Sementara.
- e) KKM adalah Kriteria Ketuntasan Minimal.

#### **B. Ketentuan Umum**

- 1. Satuan pendidikan MA/MAK/SMA/SMK sederajat memiliki Nomor Pokok Sekolah Nasional (NPSN).
- 2. Satuan Pendidikan memiliki Kode Registrasi sekolah. Kode registrasi dapat dilihat pada akun Dapodik dan EMIS sekolah.
- 3. Satuan Pendidikan atau Kepala Sekolah memiliki nomor WhatsApp yang aktif dan dapat dihubungi.
- 4. Satuan Pendidikan atau Kepala Sekolah memiliki email yang aktif dan dapat dihubungi.
- 5. Satuan Pendidikan melakukan registrasi sekolah pada laman https://pdss.spanptkin.ac.id/
- 6. Satuan Pendidikan mengunggah Kriteria Ketuntasan Minimal (KKM) Kelas X/1, Kelas X/2, Kelas XI/1, Kelas XI/2 dan Kelas XII/1.
- 7. Satuan Pendidikan meng-Unggah nilai siswa pada Kelas X/1, Kelas X/2, Kelas XI/1, Kelas XI/2 dan Kelas XII/1.
- 8. Pendaftaran PDSS dinyatakan selesai apabila Satuan Pendidikan melakukan Finalisasi Pendaftaran PDSS.

#### **C. Alur Registrasi PDSS**

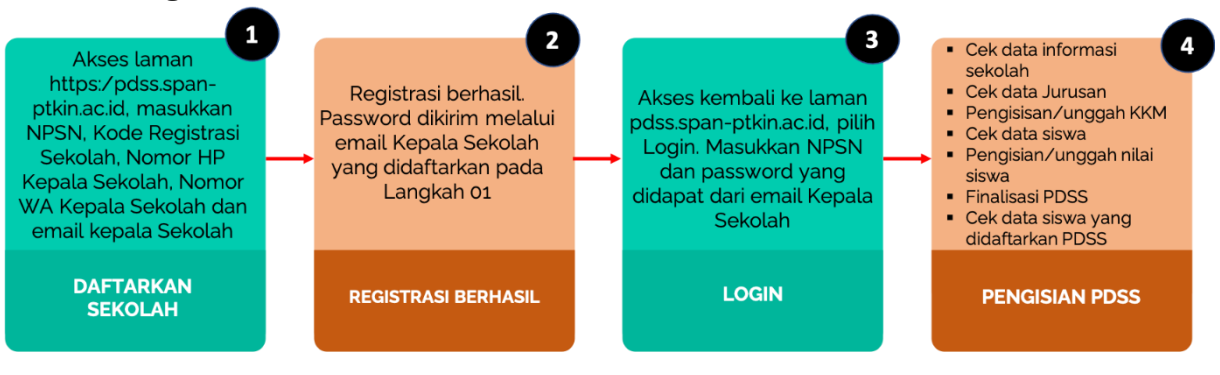

#### **D. Tata Cara Registrasi PDSS**

1. Akses laman<https://span-ptkin.ac.id/>

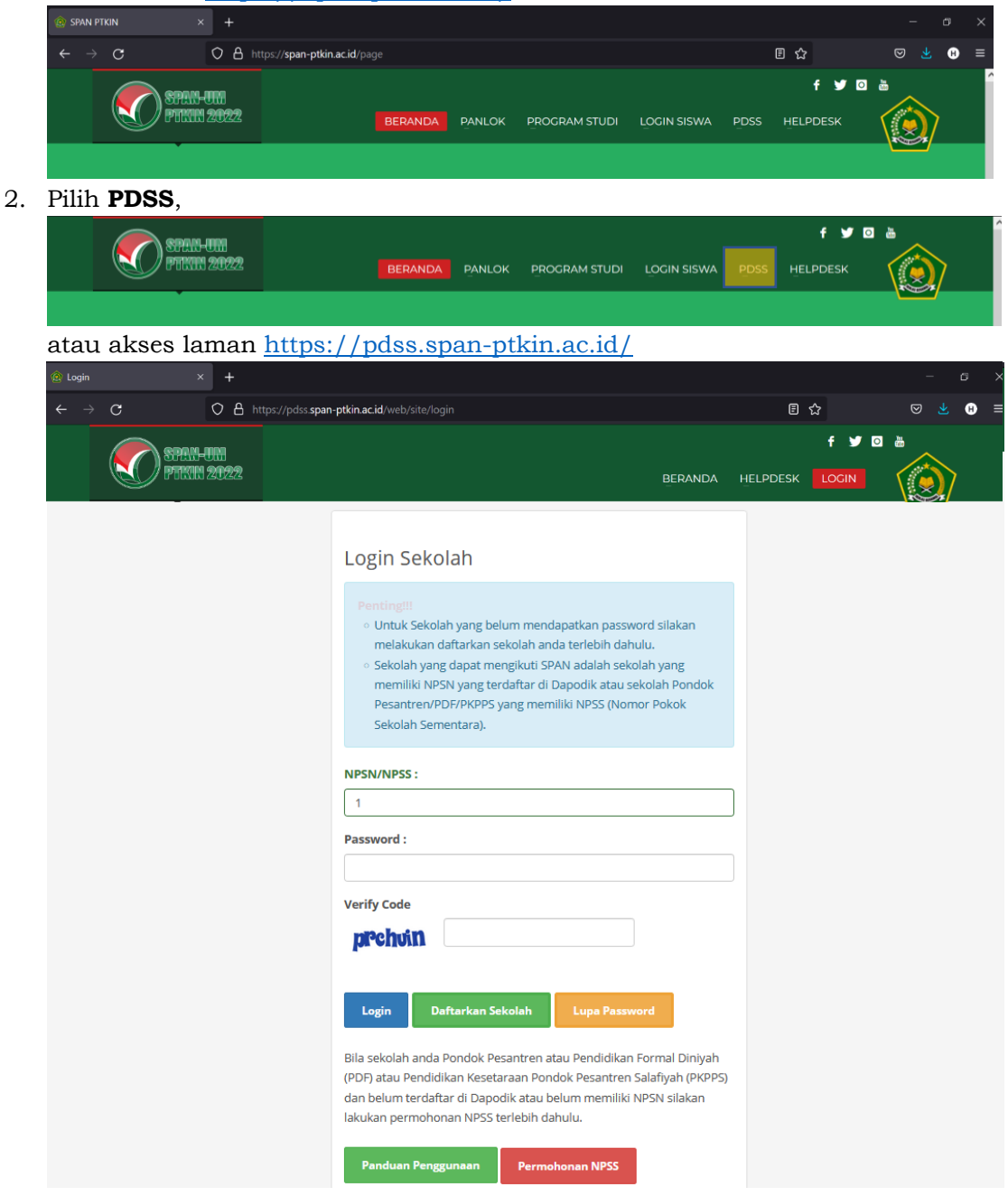

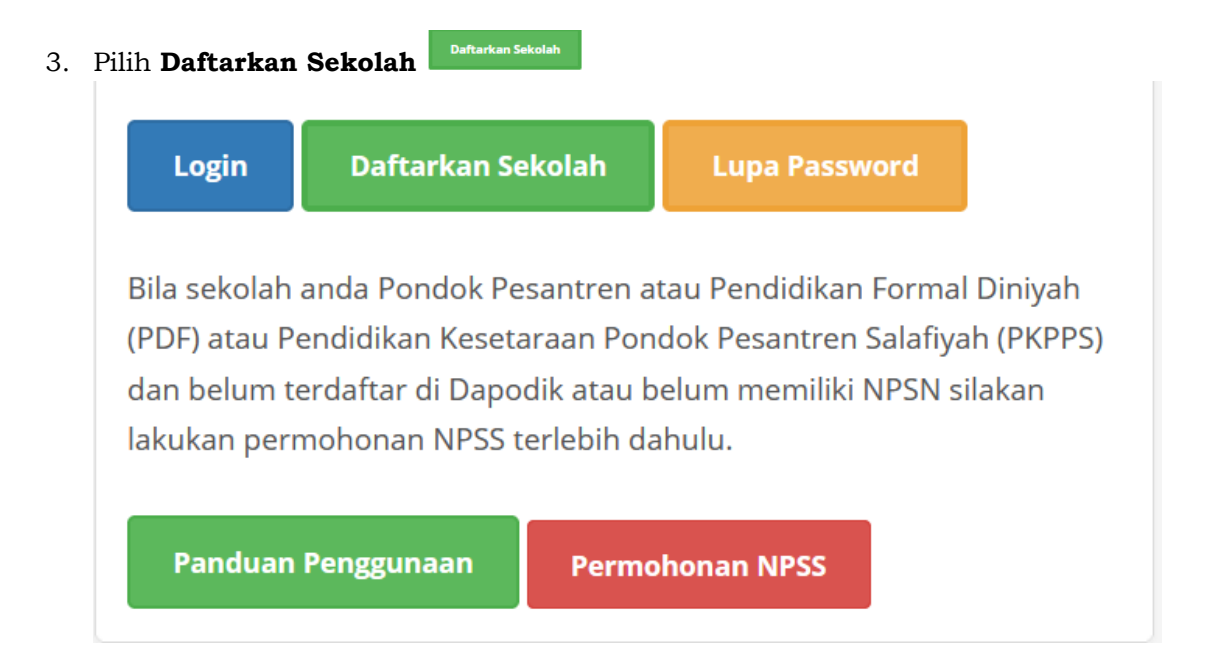

4. Tampilan Registrasi Sekolah

Siapkan Nomor Pokok Sekolah Nasional (NPSN) dan Kode Registrasi Sekolah.

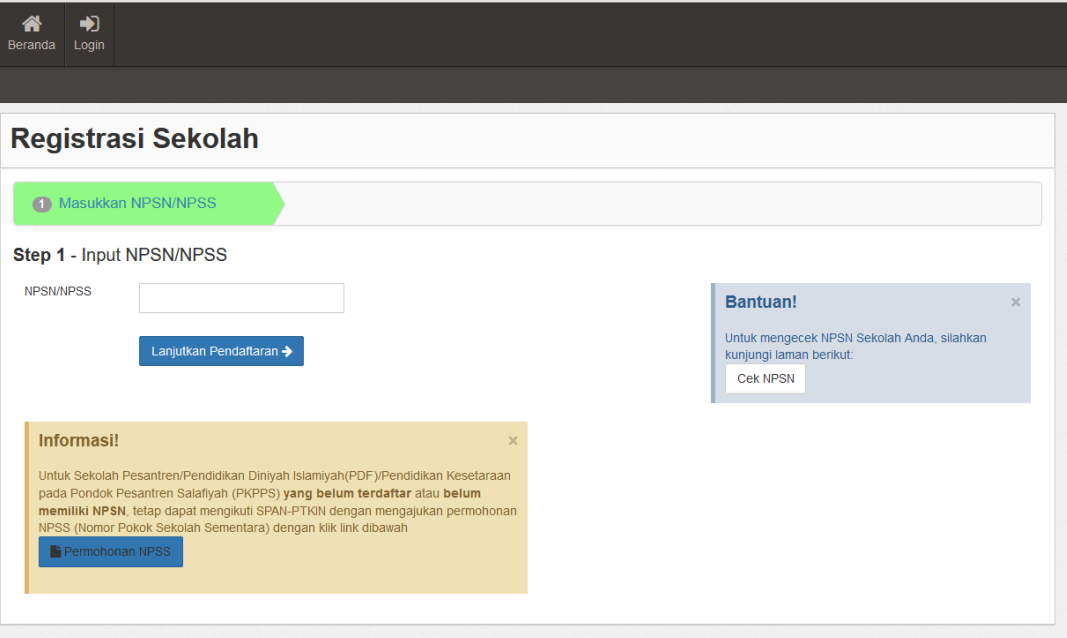

5. Masukan NPSN Sekolah kemudian pilih Lanjutkan Pendaftaran  $\rightarrow$ 

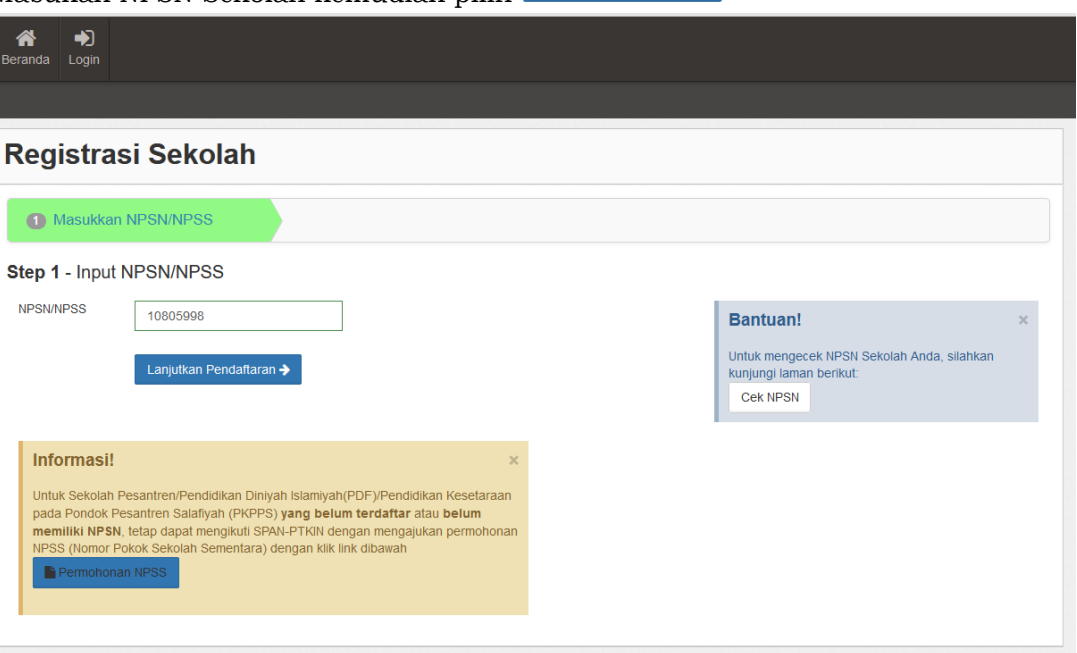

6. Masukan Kode Registrasi Sekolah. Kode registrasi sekolah dapat didapat pada akun Dapodik Sekolah, kemudian pilh Lanjutkan Pendattaran >

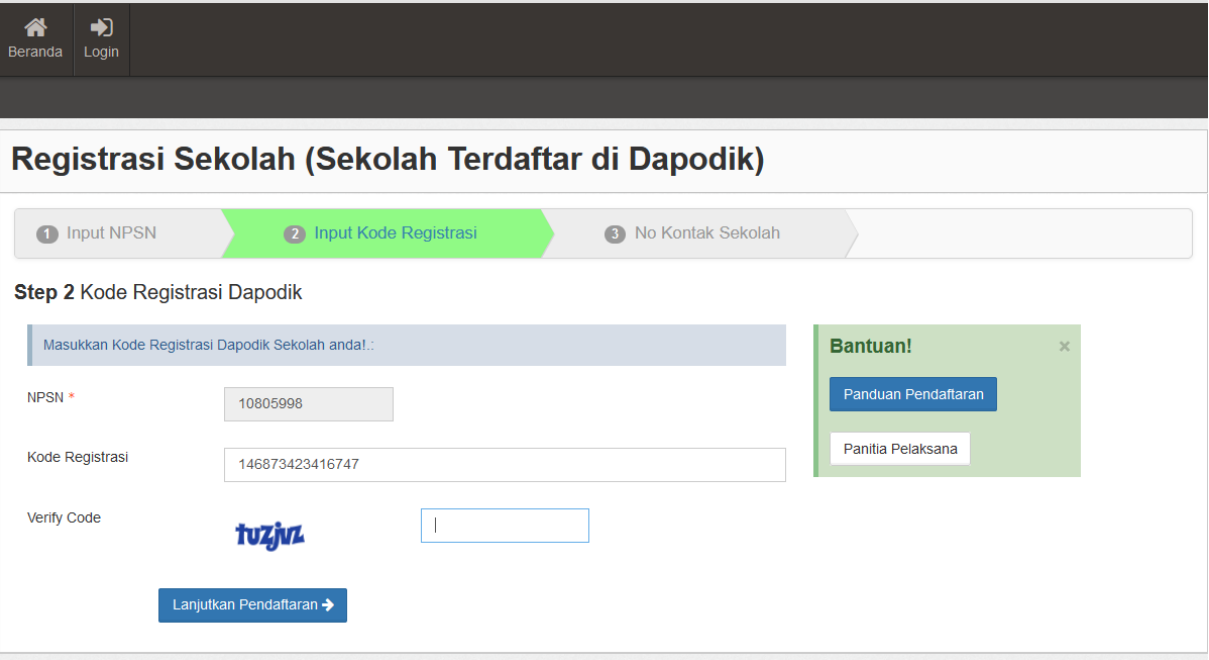

7. Masukan Nomor WhatsApp Kepala Sekolah dan Email Kepala Sekolah. *Catatan*: Email harus aktif dan valid karena password Login Sekolah akan dikirimkan melalui Email tersebut. Kemudian Pilih Lanjutkan Pendaftaran

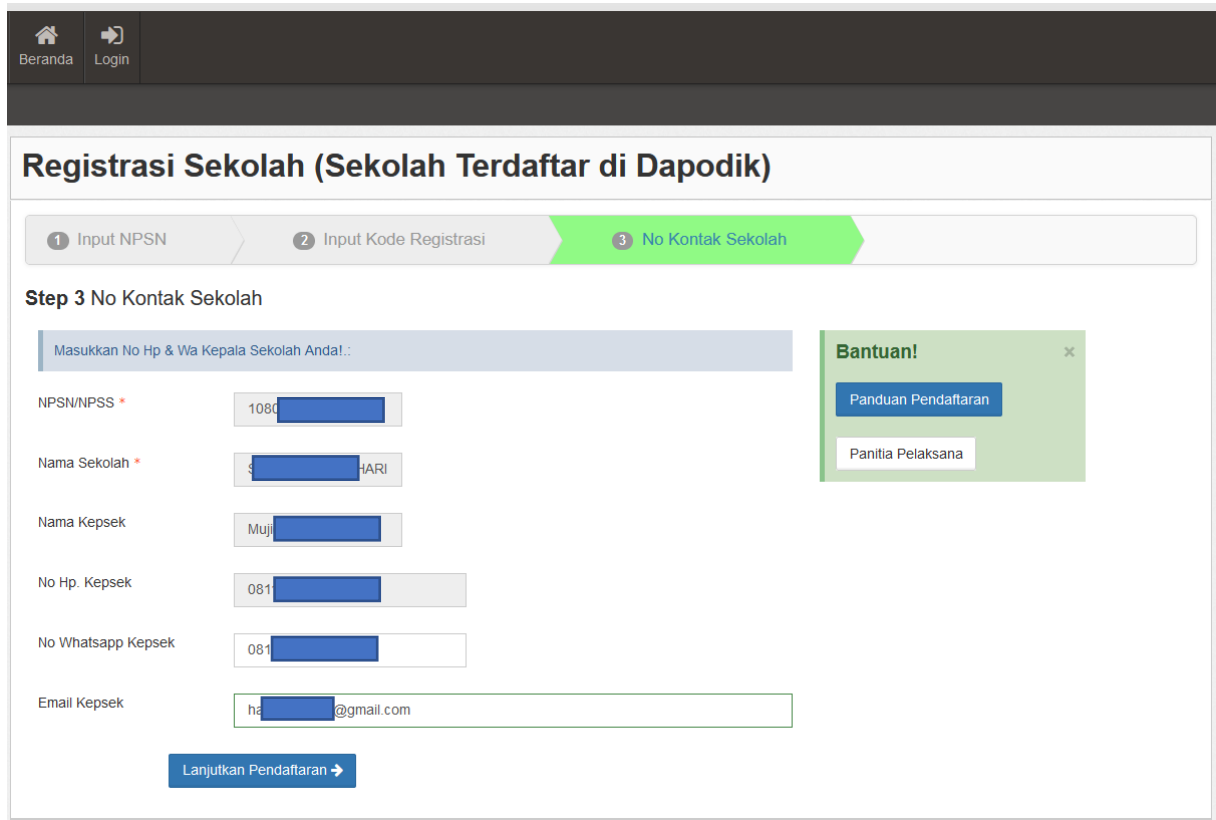

8. Selesai. Buka email dari SPAN-PTKIN, kemudian Pilih **Login**

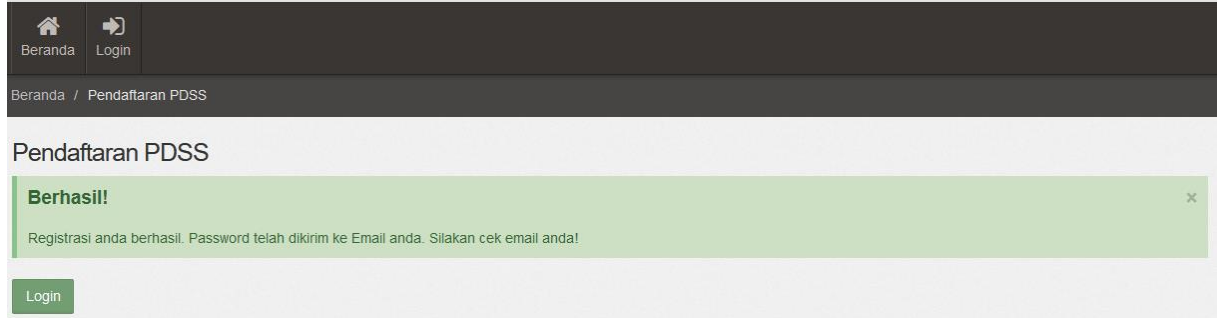

#### 9. Berikut Isi Email Sekolah

Assalamualaikum Wr. Wb.

 $Hi, S$ Berikut adalah login sekolah anda untuk masuk ke sistem SPAN PTKIN 2022 Data Login **NPSN/NPSS: 10805998** Password: 1 Login dapat dilakukan melalui website https://pdss.span-ptkin.ac.id/ **Terima Kasih** Panitia SPAN-UM PTKIN 2022 Sekretariat: Rektorat Lantai 2 Kampus 3 **UIN Walisongo Semarang** Jl. Prof. Dr. Hamka Ngaliyan, Semarang, Jawa Tengah 50185

## **E. Tata Cara Login PDSS**

1. Akses laman<https://span-ptkin.ac.id/>

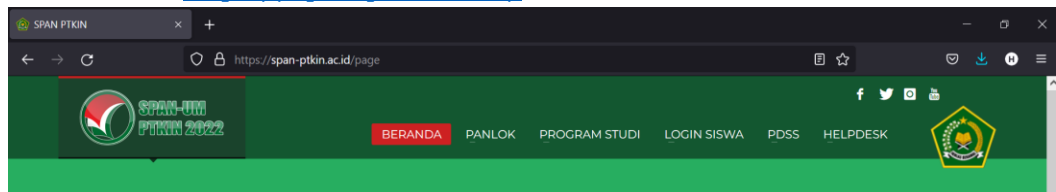

2. Pilih PDSS

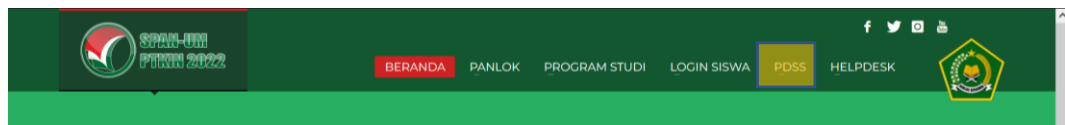

atau akses laman<https://pdss.span-ptkin.ac.id/>

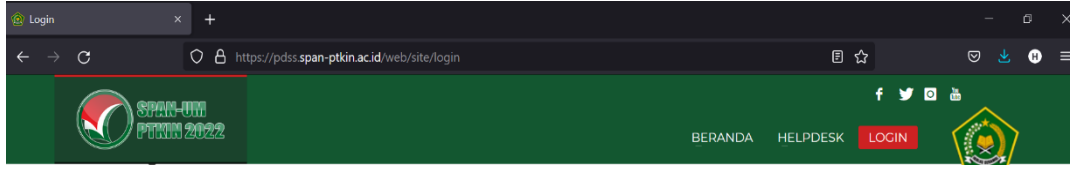

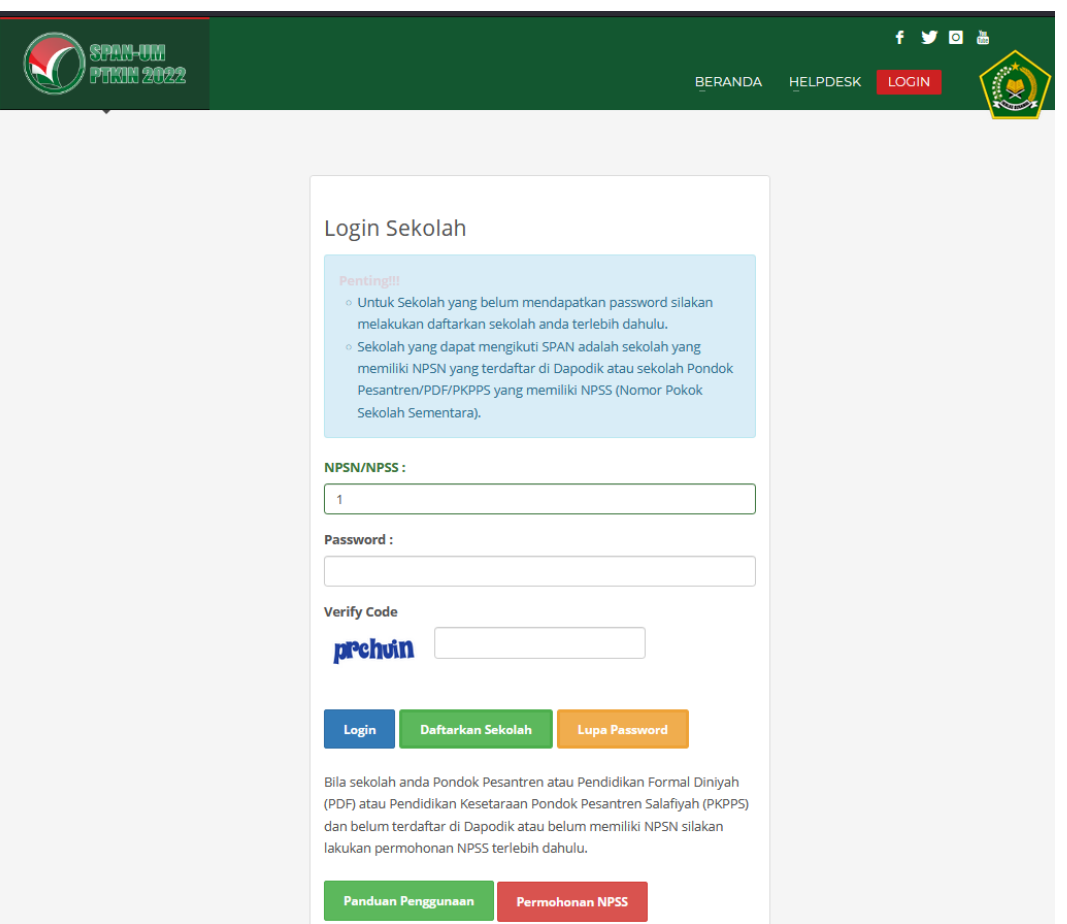

3. Masukan NPSN dan Password yang di peroleh dari Email Kepala Sekolah atau Login

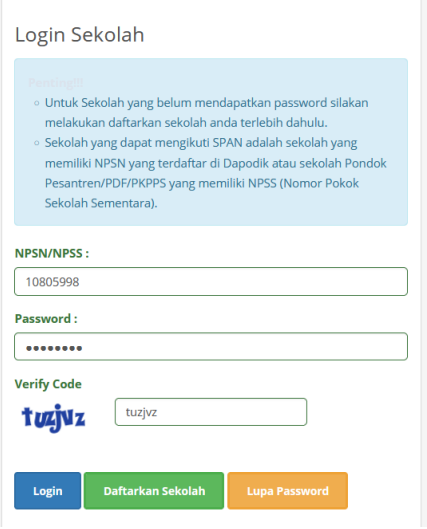

Whatsapp Kepala Sekolah kemudian Pilih Login

#### **F. Tata Cara Pengisian PDSS**

Pengisian PDSS dapat dilakukan apabila sekolah sudah setelah melakukan Regitrasi Sekolah dan Login pada laman [https://pdss.span-ptkin.ac.id/.](https://pdss.span-ptkin.ac.id/) Setelah Login, sekolah wajib melakukan langkah-langkah sebagai berikut:

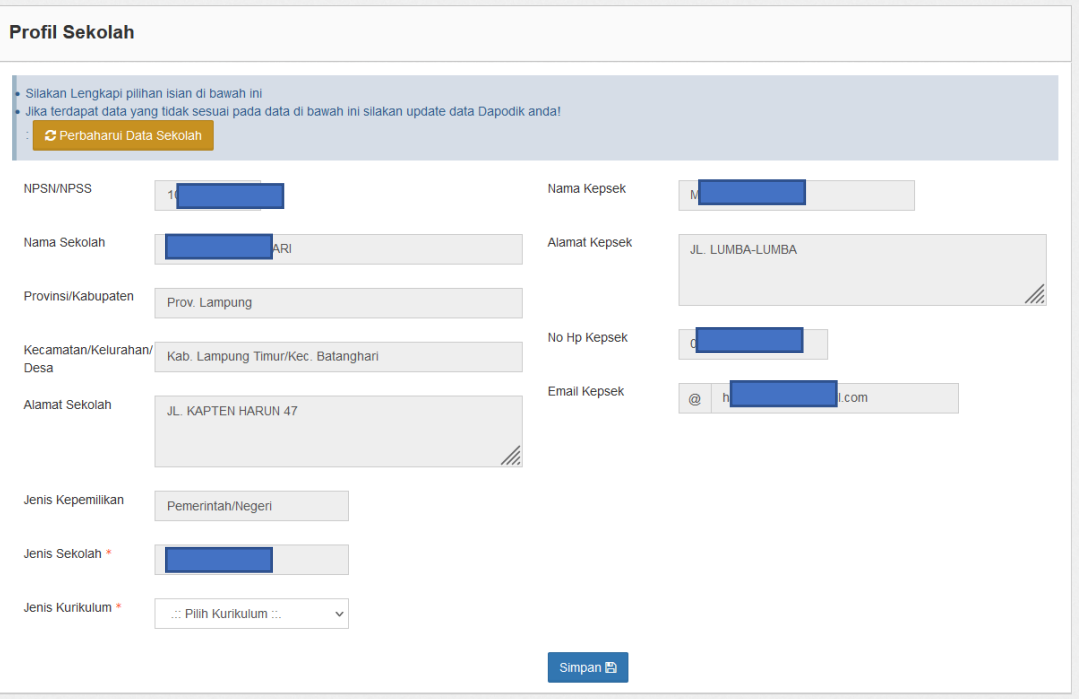

1. Cek Profil Sekolah

Cek Kembali Profil sekolah, data Profil sekolah diambil dari data DAPODIK dan data EMIS. Pilih **enambangkan sekolah** jika data belum sesuai sekolah dapat melakukan perbaikan data melalui Dapodik [\(https://vervalpdnew2.data.kemdikbud.go.id/\)](https://vervalpdnew2.data.kemdikbud.go.id/) atau melalui EMIS.

2. Pilih Kurikulum yang diterapkan sekolah kemudian pilih simpan B

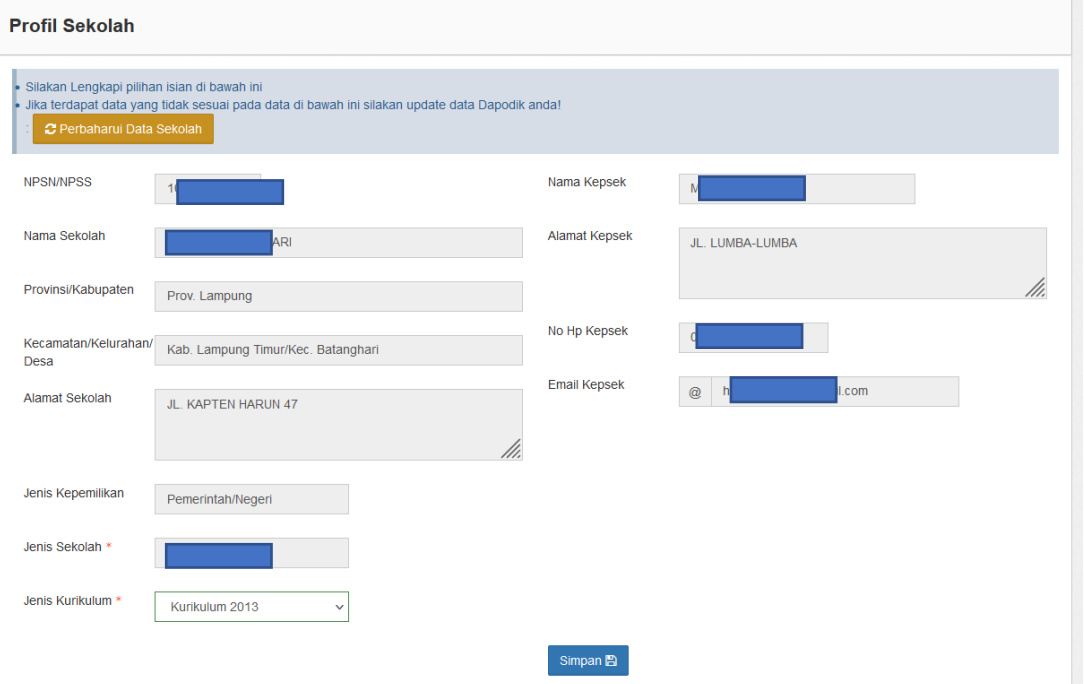

## 3. Pilih Pengaturan Jurusan

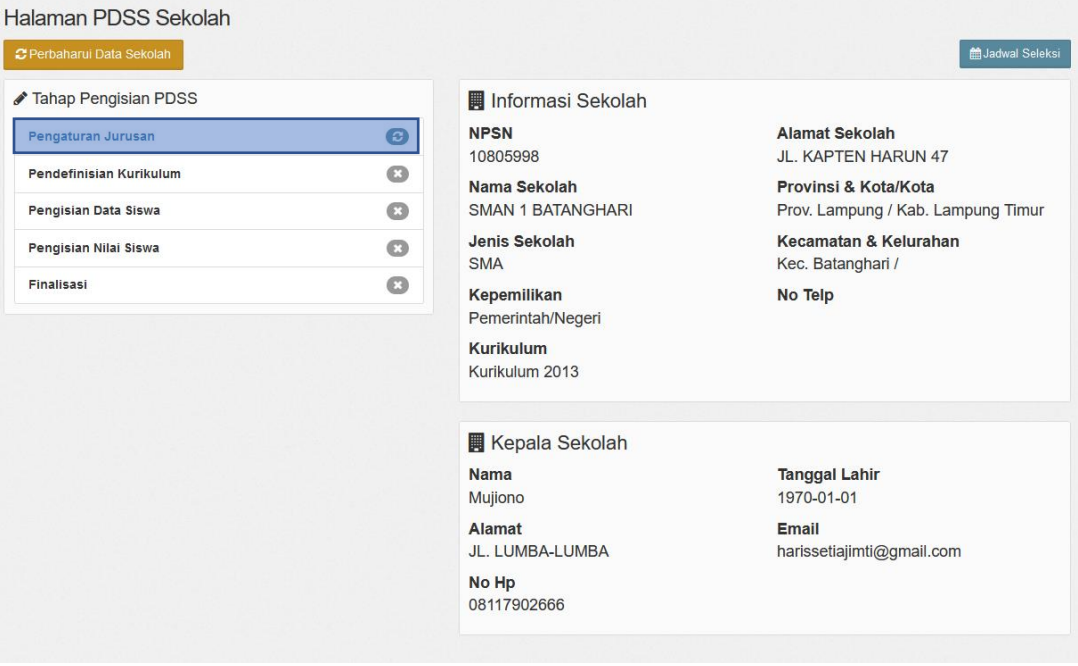

## 4. Pilih Perbarui Data Sekolah

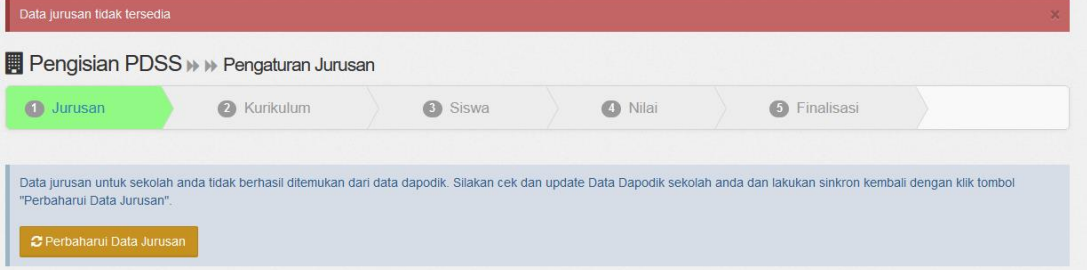

5. Cek Data Jurusan dan Data Jumlah Siswa

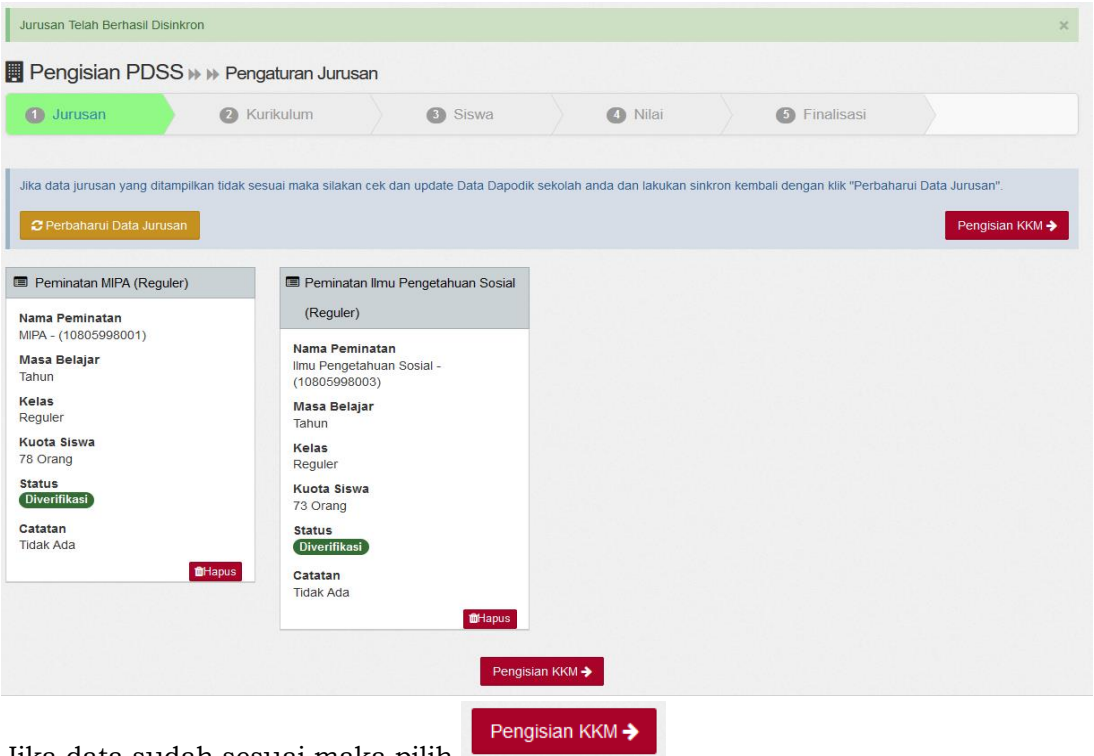

Jika data sudah sesuai maka pilih

Jika data belum sesuai sekolah dapat melakukan perbaikan data melalui Dapodik [\(https://vervalpdnew2.data.kemdikbud.go.id/\)](https://vervalpdnew2.data.kemdikbud.go.id/) atau melalui EMIS.

# 6. Mengunduh File template Excel KKM

**■ Pengisian PDSS > > Kurikulum** 

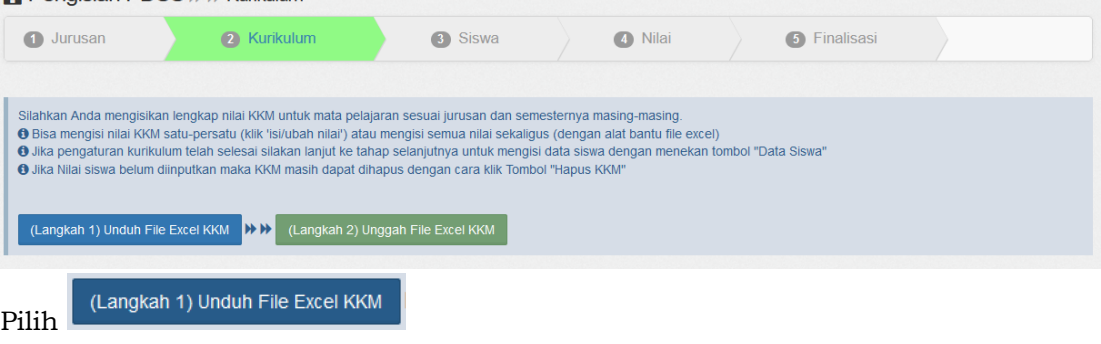

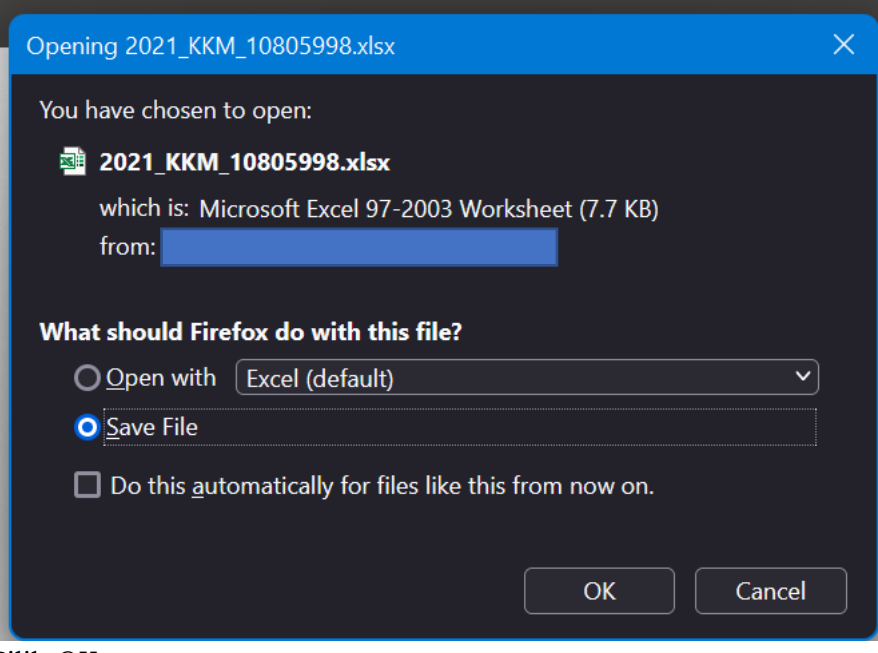

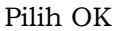

#### 7. Mengisi File Excel KKM

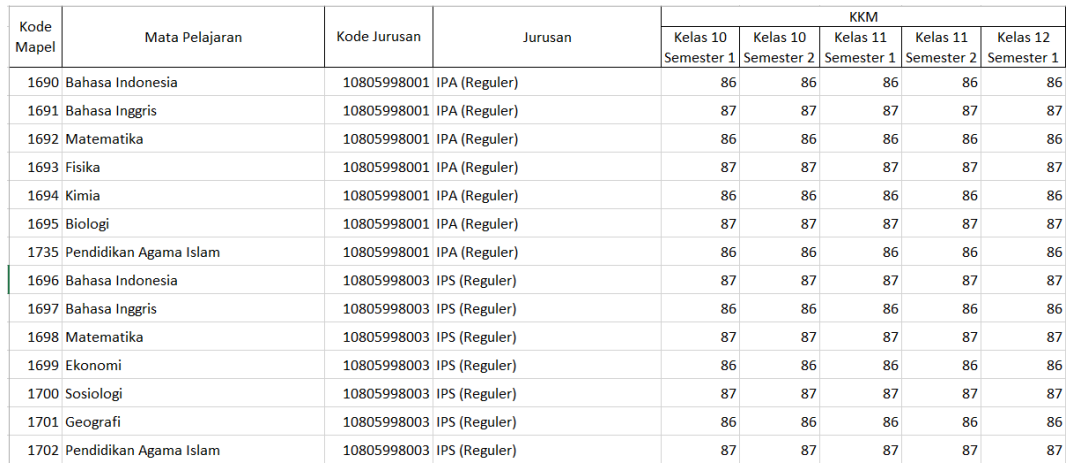

Hasil file unduhan KKM akan disesuaikan dengan data pada Dapodik, seperti halnya dengan Mata Pelajaran, secara otomatis disesuaikan dengan jenis sekolah. Sekolah hanya diijinkan merubah/mengisi kolon NILAI.

**CATATAN** 

Kolom yang hanya boleh diubah adalah kolom nilai

Selain Kolom nilai tidak boleh diubah

## 8. Meng-unggah File Excel KKM

Setelah mengisi file KKM, maka sekolah melakukan Unggah File Excel KKM

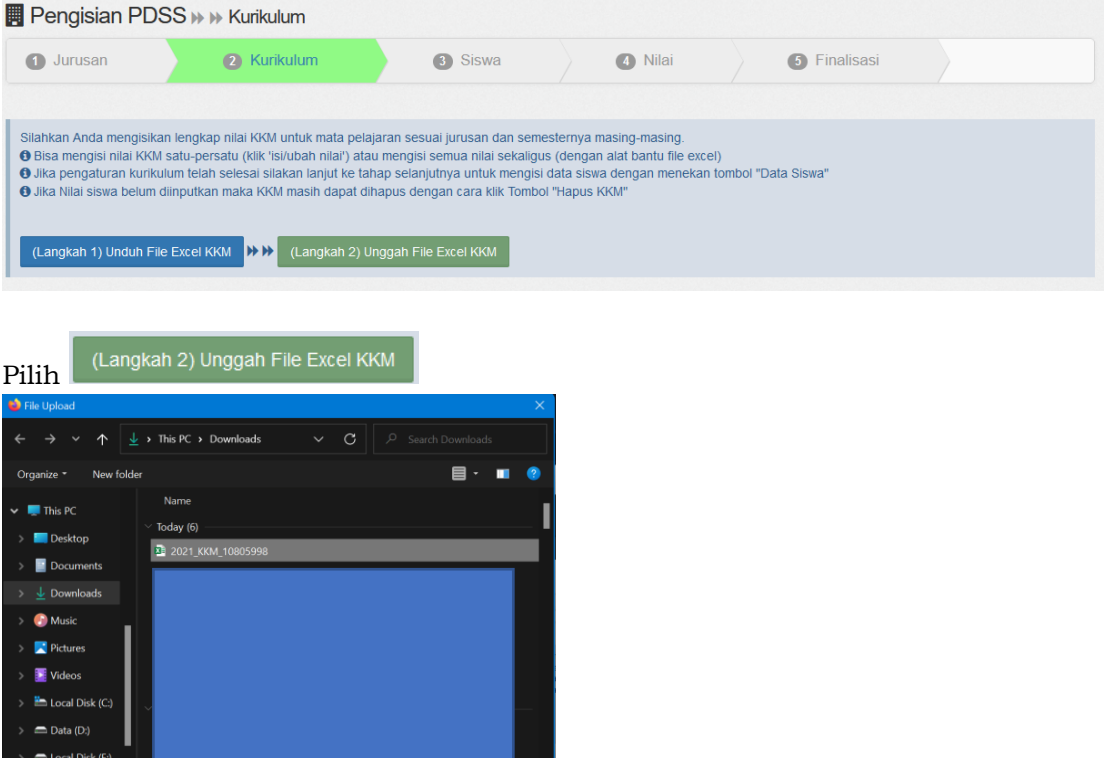

Kemudian pilih file Excel KKM dan pilih Open.

**All Files** 

Open | Cancel

#### 9. Hasil Unggah KKM

File name: 2021\_KKM\_10805998

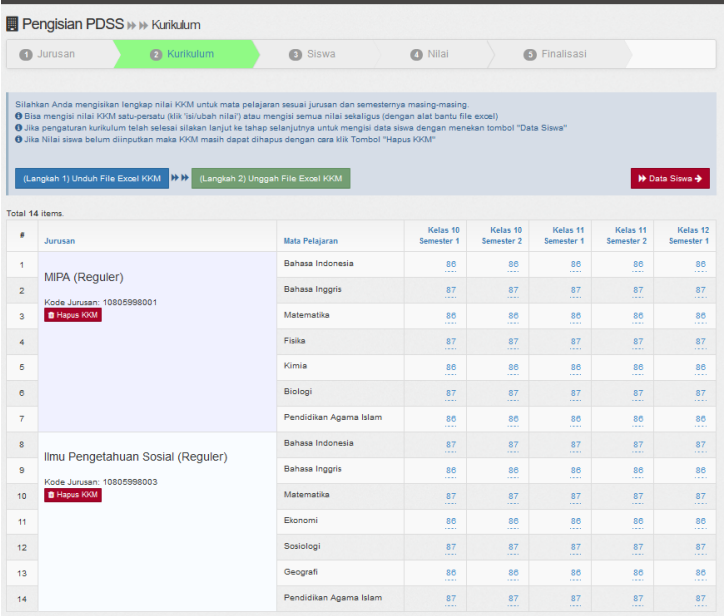

Cek Kembali data KKM yang sudah di-unggah, jika terjadi kesalahan KKM sekolah dapat langsung memperbaikinya dengan cara klik pada kolom nilai KKM.

10. Pilih Data Siswa

→ Data Siswa →

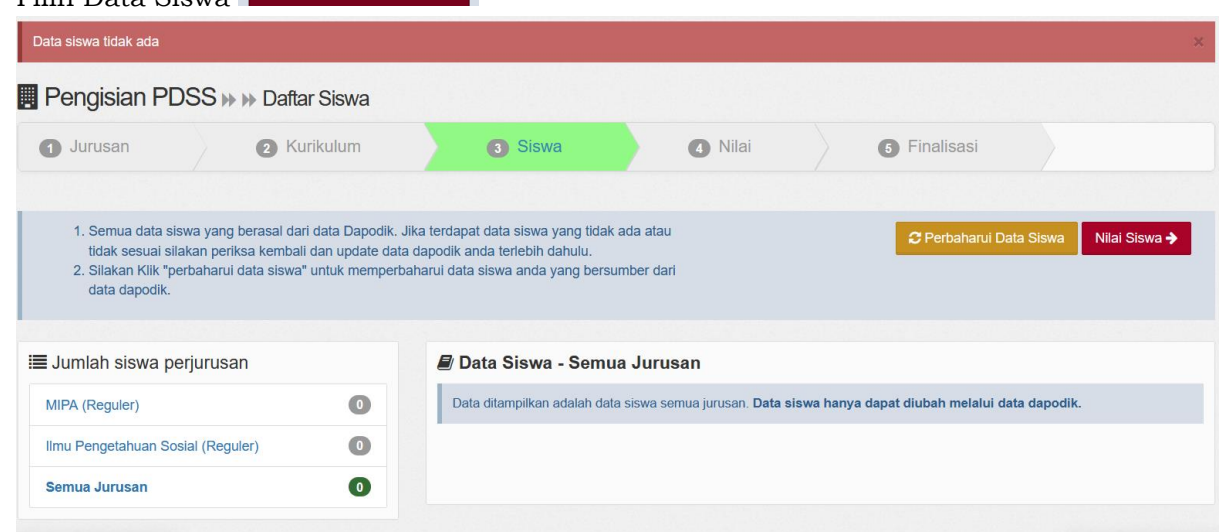

#### 11. Pilih Perbarui Data Siswa

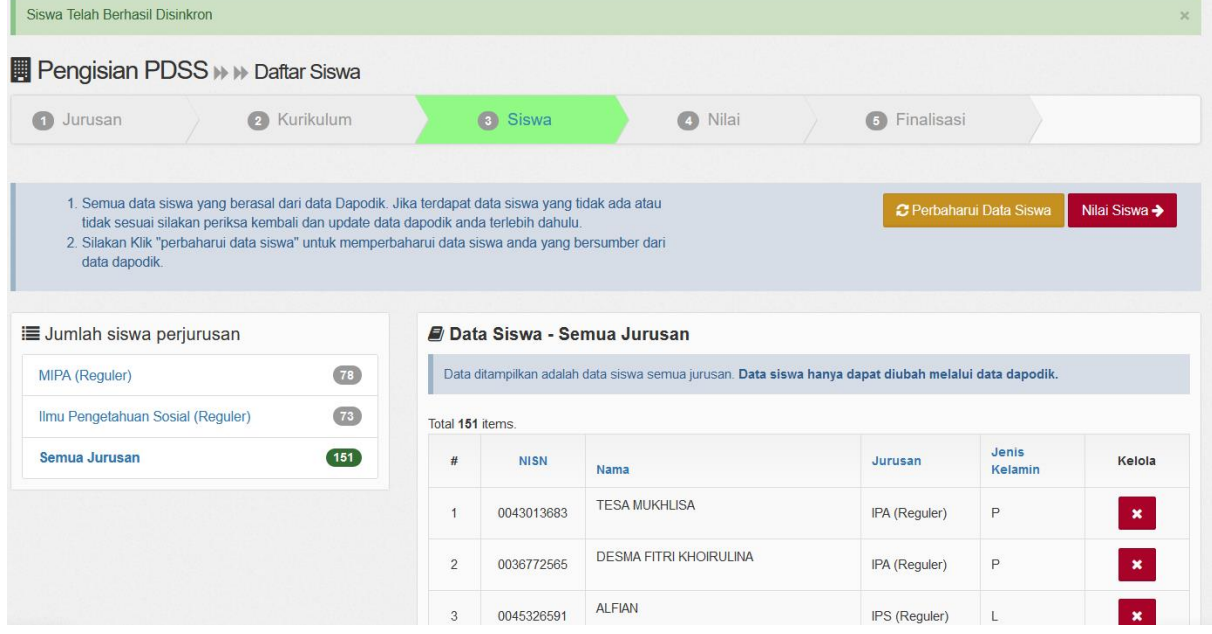

Cek kembali Data Siswa (NISN, Nama, Jurusan, Jenis Kelamin), jika data belum sesuai sekolah dapat melakukan perbaikan data melalui Dapodik pada Link <https://vervalpdnew2.data.kemdikbud.go.id/> atau [https://nisn.data.kemdikbud.go.id/;](https://nisn.data.kemdikbud.go.id/) atau melalui EMIS.

#### 12. Mengunggah Nilai Siswa

Jika data siswa sudah sesuai maka sekolah dapat mengunggah nilai siswa dengan

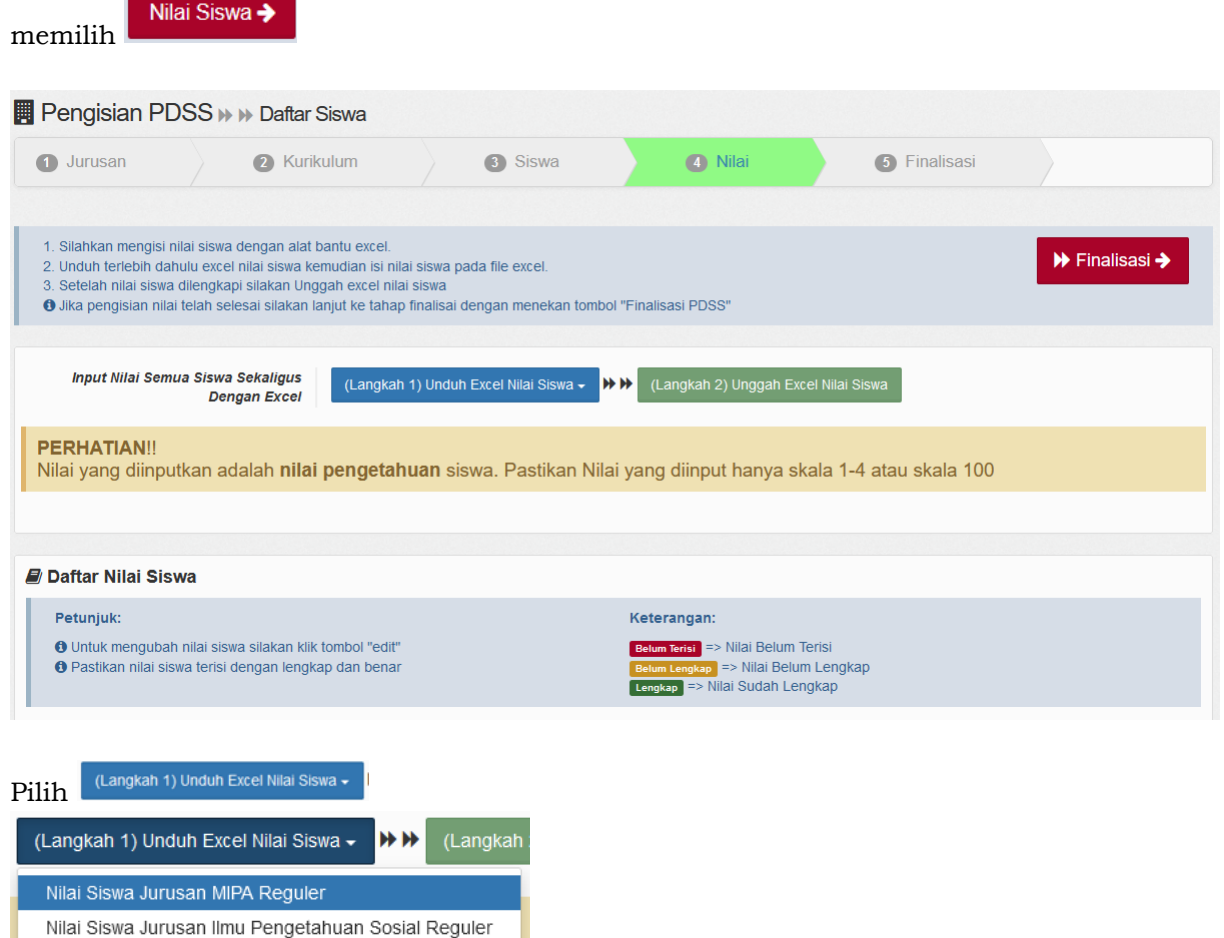

l. in elempi. Pelenken nillei vena all

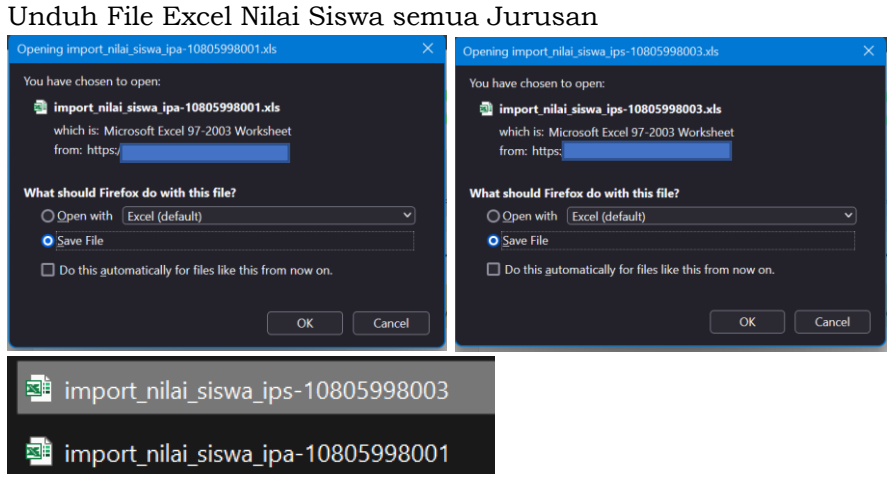

#### Kemudian isi File Nilai Siswa semua jurusan

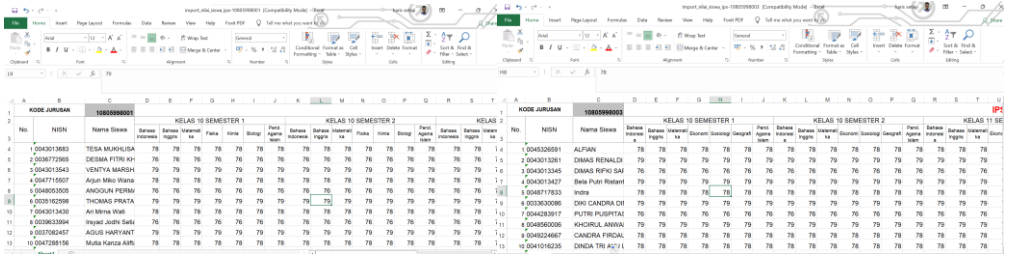

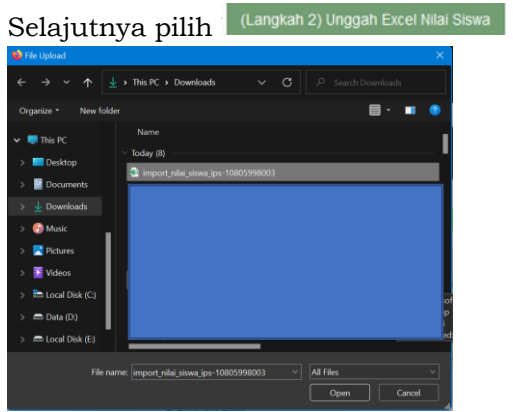

Pilih salah satu file import\_nilai\_siswa\_ips\_xxxxxx.xls kemudian pilih Open.

| Lakukan Kembali Pilih                                                                                                    | (Langkah 2) Unggah Excel Nilai Siswa |
|----------------------------------------------------------------------------------------------------|--------------------------------------|
| File Upload                                                                                                    | ×                                    |
| > This  > Downloads ><br>$\circ$<br>$\check{~}$                                                                                                    | C Search Downloads                   |
| Organize *<br>New folder                                                                                                    |                                      |
| Name<br>This PC<br>v<br>Today (8)<br>Desktop<br>import nilai siswa ips-10805998003<br><b>■</b> Documents<br>import_nilai_siswa_ipa-10805998001<br>Downloads<br><b>Music</b><br>Pictures<br>Videos<br>Local Disk (C:)<br>Data (D:) |                                      |
| Local Disk (E)                                                                                                    |                                      |
| File name: import nilai siswa ipa-10805998001<br>v                                                                                                    | <b>All Files</b><br>Cancel<br>Open   |

Pilih salah satu file import\_nilai\_siswa\_ipa\_xxxxxx.xls kemudian pilih Open.

Jumlah File Excel import\_nilai\_siswa\_jurusan\_xxxxx tergantung jumlah jurusan yang ada pada sekolah masing-masing sesuai data yang terdaftar pada Dapodik.

#### 13. Nilai Berhasil di-Unggah

Berikut tampilan jika nilai berhasil di-Unggah Total 161 items. and the contract of the contract of the contract of the contract of the contract of the contract of the contract of the contract of the contract of the contract of the contract of the contract of the contract of the contra

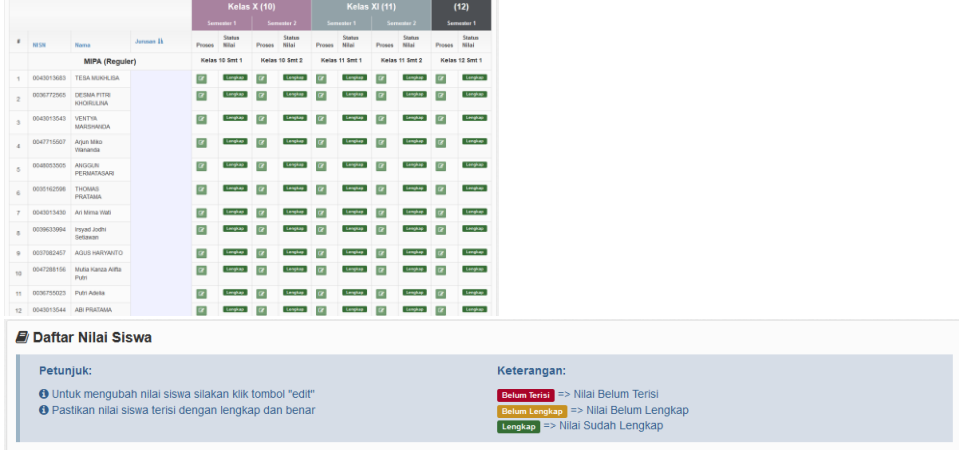

#### **G. Finalisasi PDSS**

÷

Sebelum melakukan Finalisasi, sekolah diharapkan melakukan pengecekan ulang

apakah nilai siswa berhasil terunggah pada sistem, pastikan semua kolom **Lengkap** Sekolah dapat melakukan tahapan Finalisasi dengan cara melakukan klik tombol

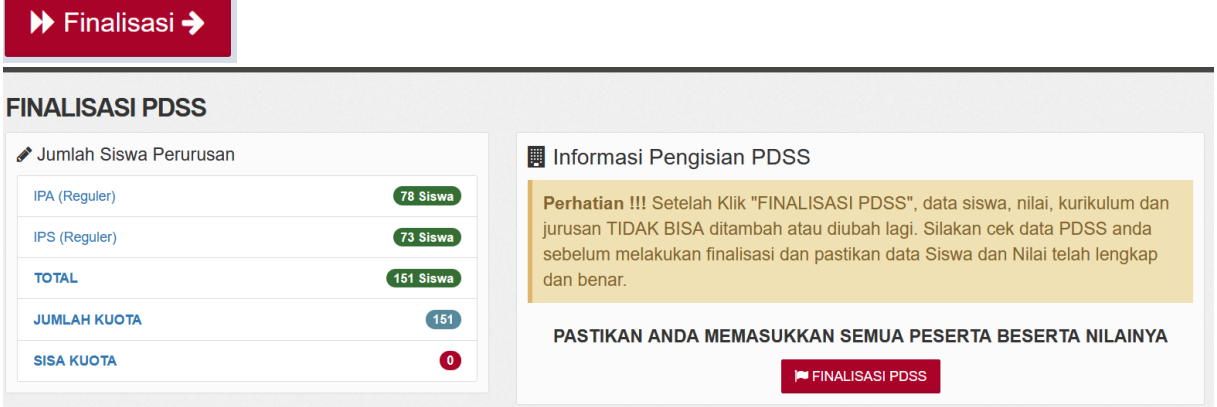

Tahapan terakhir, perhatikan informasi pengisian PDSS sebelum melakukan Finalisasi PDSS.

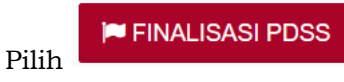

Pilih **untuk melakukan tahapan terakhir.** 

## **H. Cetak Data Siswa**

Setelah melakukan Finalisasi PDSS sekolah mencetak Data Siswa **FINAL ISASI PDSS** 

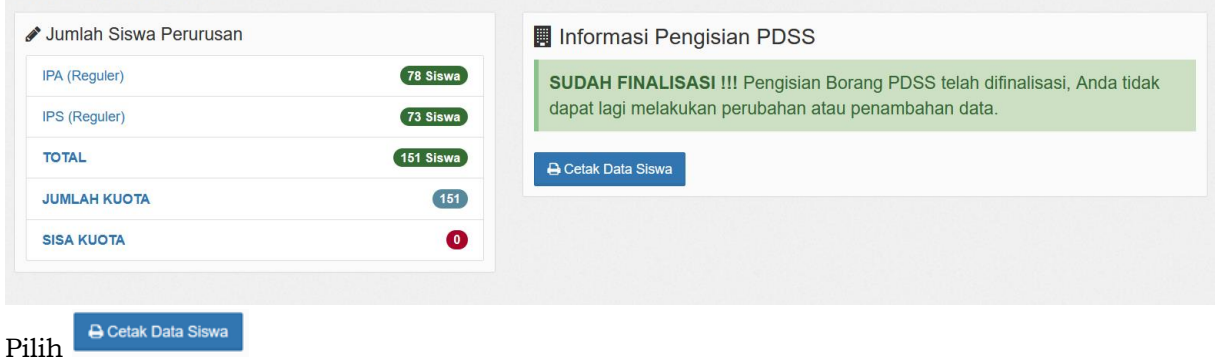

Hasil cetakan Data Siswa kemudian diberikan ke siswa.

## **I. Perbaikan Data Sekolah**

Data Sekolah dan Data Siswa diambil dari data DAPODIK dan EMIS.

- 1. Jika ada perbaikan Data Pokok Sekolah, maka sekolah dapat melakukan perbaikan pada laman <https://vervalpdnew2.data.kemdikbud.go.id/>
- 2. Jika ada perbaikan Data Pokok Siswa, maka siswa dapat melakukan perbaikan data pada laman <https://nisn.data.kemdikbud.go.id/>
- 3. Satuan Pendidikan dibawah Kementerian Agama melakukan perbaikan Data Pokok untuk attribut yang terdiri dari Nama, NIK, Tempat Lahir, Tanggal Lahir, Jenis Kelamin dan Nama Ibu Kandung dapat melakukan perbaikan data pada laman <https://vervalpdnew2.data.kemdikbud.go.id/> ,selain attribut tersebut dapat melakukan perbaikan data pada laman http://emispendis.kemenag.go.id

## **J. Perbaikan Data Nilai KKM Dan Nilai Siswa**

Perbaikan data Nilai KKM dan Nilai Siswa dapat dilakukan selama Jadwal Pengisian dan Verifikasi data PDSS yaitu pada tanggal 07 - 28 Februari 2022 dengan cara sekolah mengajukan Surat Permohonan Pembatalan PDSS melalui email info@span-ptkin.ac.id dengan subject email **NPSN\_Permohonan Pembatalan Finalisasi PDSS**.

Format Surat Permohonan dapat diunduh di laman [https://pdss.span-ptkin.ac.id.](https://pdss.span-ptkin.ac.id/)

## **K. Kontak Kami**

Sekolah dapat menghubungi kami melalui Email : info@span-ptkin.ac.id Website : [https://span-ptkin.ac.id](https://span-ptkin.ac.id/) Whatsapp : 081578901020 (chat) Telepone : 024-3300 2000 (call)

Alamat Panitia SPAN-UM PTKIN:

Rektorat Lantai 2 Kampus 3 UIN Walisongo Jl. Prof. Dr. Hamka Ngaliyan, Semarang, Jawa Tengah 50185

## **KOP SURAT SEKOLAH / PONDOK PESANTREN**

Nomor : ……………………………. .......... , ……………. 2022 Lampiran : ……………………………. Perihal : Permohonan Pembatalan Finalisasi Data PDSS SPAN PTKIN 2022

#### Yth. **Sekretariat Panitia SPAN-UM PTKIN 2022** di Tempat

Assalamu'alaikum Wr.Wb. Yang bentanda tangan dibawah ini :

> Nama : NIP : Pangkat/Gol : Jabatan : Nama Sekolah: NPSN :

melalui surat ini kami sampaikan permohonan **PEMBATALAN FINALISASI** data untuk keikutsertaan dalam SPAN PTKIN Tahun 2022. Demikianlah permohonan ini kami sampaikan, atas perhatian dan kerjasamanya, kami mengucapkan terimakasih. Wassalamu'alaikum Wr.Wb.

Kepala Sekolah

Tdd

Nama Jelas NIP/NIK

## **LAMPIRAN 2 : Daftar Mata Pelajaran**

Pengisian Nilai Siswa sesuai template yang terunduh pada aplikasi SPAN-PTKIN, Satuan Pendidikan tidak diperkenankan mengubah/menambahkan kolom pada template nilai siswa.

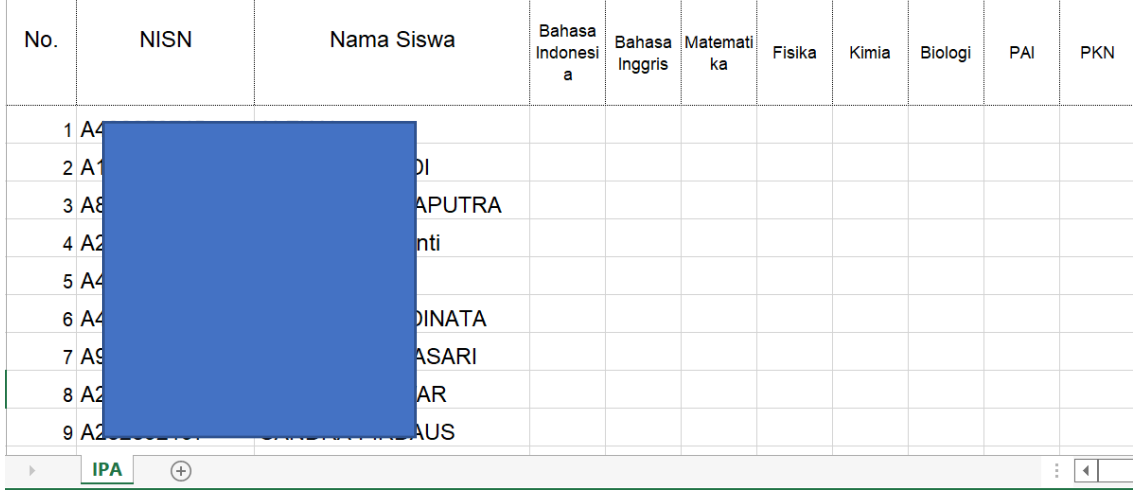

## **1. Mata Pelajaran Jurusan IPA**

## **2. Mata Pelajaran Jurusan IPS**

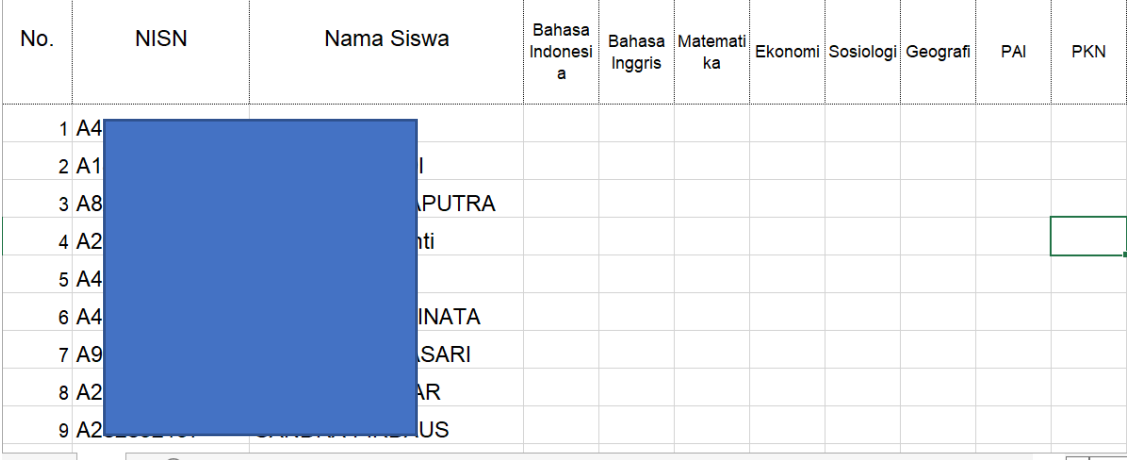

## **3. Mata Pelajaran Jurusan Bahasa**

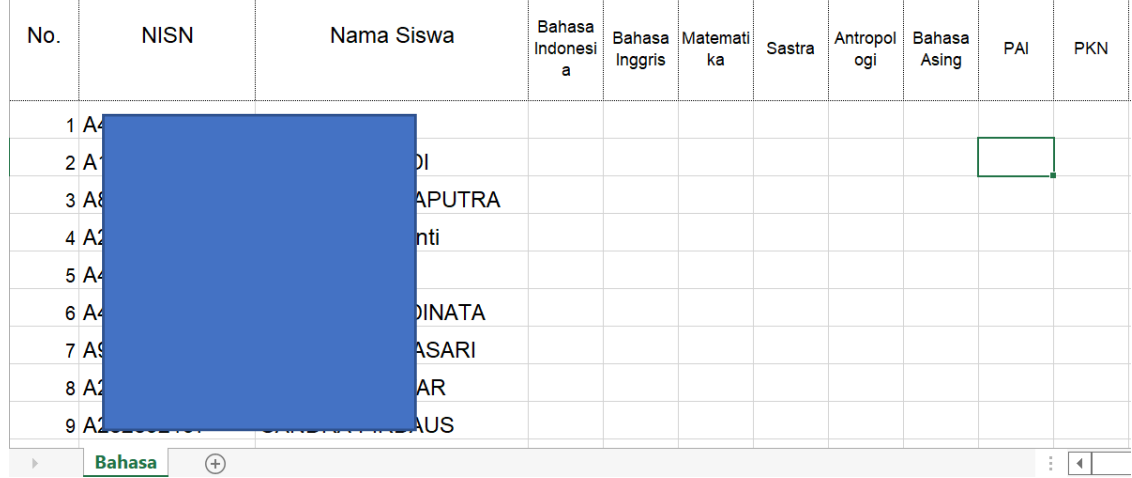

## **II PENDAFTARAN PANGKALAN DATA SEKOLAH SISWA (PDSS) BAGI PONDOK PESANTREN YANG TIDAK MEMILIKI NPSN**

#### **A. Definisi**

- Berikut beberapa definisi yang yang dapat dalam petunjuk teknis:
- a) PDSS adalah Pangkalan Data Sekolah Siswa.
- b) NPSN adalah Nomor Pokok Sekolah Nasional.
- c) NPSS adalah Nomor Pokok Sekolah Sementara.
- d) NISS adalah Nomor Induk Siswa Sementara.
- e) KKM adalah Kriteria Ketuntasan Minimal.
- f) PDF adalah Pondok Pesantren Diniyah Formal
- g) PKPPS adalah Pendidikan Kesetaraan Pondok Pesantren Salafiyah

#### **B. Ketentuan Umum**

- 1. Panduan ini diperuntukkan bagi Pesantren Mu'adalah/PDF/Pondok Pesantren Salafiyah/PKPPS yang tidak memiliki Nomor Pokok Sekolah Nasional (NPSN).
- 2. Pesantren Mu'adalah/PDF/Pondok Pesantren Salafiyah/PKPPS harus memiliki Izin Operasional dari Kementerian Agama RI.
- 3. Pesantren Mu'adalah/PDF/Pondok Pesantren Salafiyah/PKPPS memiliki SK Kepala Sekolah/Kepala Pondok Pesantren Mu'adalah/PDF/PKPPS.
- 4. Pesantren Mu'adalah/PDF/Pondok Pesantren Salafiyah/PKPPS memiliki Nomor Whatsapp Kepala Sekolah/Kepala Pesantren Mu'adalah/PDF/Pondok Pesantren Salafiyah/PKPPS yang aktif dan dapat dihubungi.
- 5. Pesantren Mu'adalah/PDF/Pondok Pesantren Salafiyah/PKPPS memiliki email Kepala Sekolah/Kepala Pesantren Mu'adalah/PDF/Pondok Pesantren Salafiyah/PKPPS yang aktif dan dapat dihubungi.
- 6. Pesantren Mu'adalah/PDF/Pondok Pesantren Salafiyah/PKPPS melakukan Registrasi Sekolah pada laman<https://pdss.span-ptkin.ac.id/>
- 7. Pesantren Mu'adalah/PDF/Pondok Pesantren Salafiyah/PKPPS mengunggah Kriteria Ketuntasan Minimal (KKM) Kelas X/1, Kelas X/2, Kelas XI/1, Kelas XI/2 dan Kelas XII/1. Jika Pondok Pesantren Mu'adalah/PDF/PKPPS menggunakan penilaian dalam bentuk lain maka nilai KKM tetap di-Unggah.
- 8. Pesantren Mu'adalah/PDF/Pondok Pesantren Salafiyah/PKPPS mengunggah Nilai Siswa Kelas X/1, Kelas X/2, Kelas XI/1, Kelas XI/2 dan Kelas XII/1 Jika Pesantren Mu'adalah/PDF/Pondok Pesantren Salafiyah/PKPPS menggunakan penilaian dalam bentuk lain maka Nilai Siswa tetap di-Unggah.
- 9. Pendaftaran PDSS dinyatakan selesai apabila Pesantren Mu'adalah/PDF/Pondok Pesantren Salafiyah/PKPPS melakukan Finalisasi Pendaftaran PDSS.

# **C. Alur Registrasi PDSS**

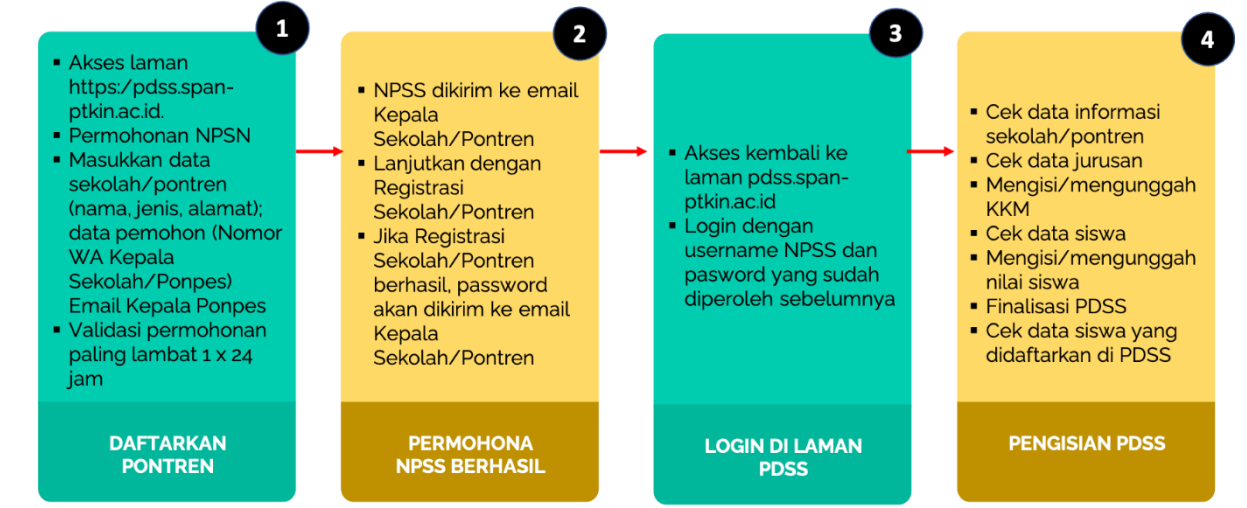

Jika terdapat kesalahan data sekolah/pontren, maka sekolah/pontren dapat mengajukan permohonan perbaikan ke email info@span-ptkin.ac.id

#### **D. Tata Cara Registrasi PDSS**

1. Akses laman https://span-ptkin.ac.id/

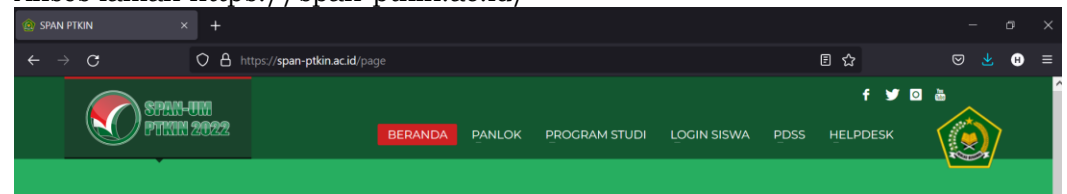

2. Pilih PDSS

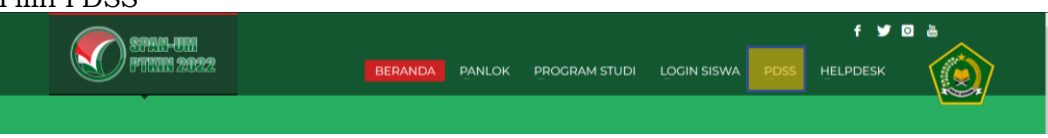

atau akses ke laman<https://pdss.span-ptkin.ac.id/>

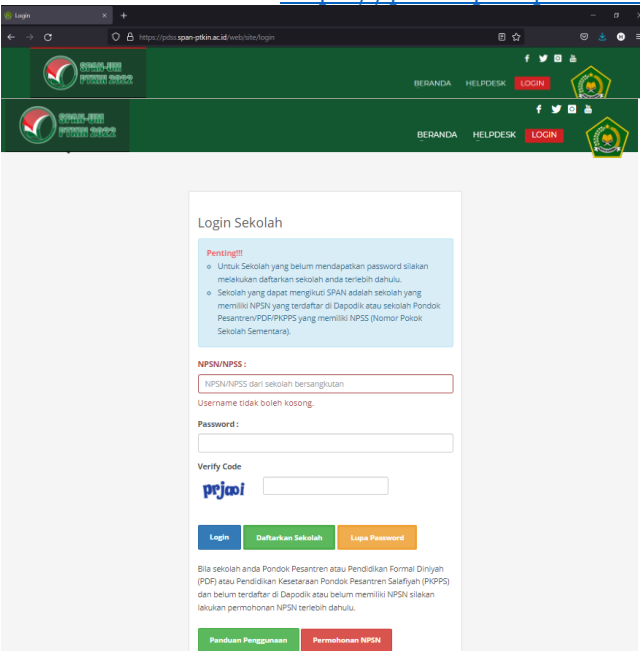

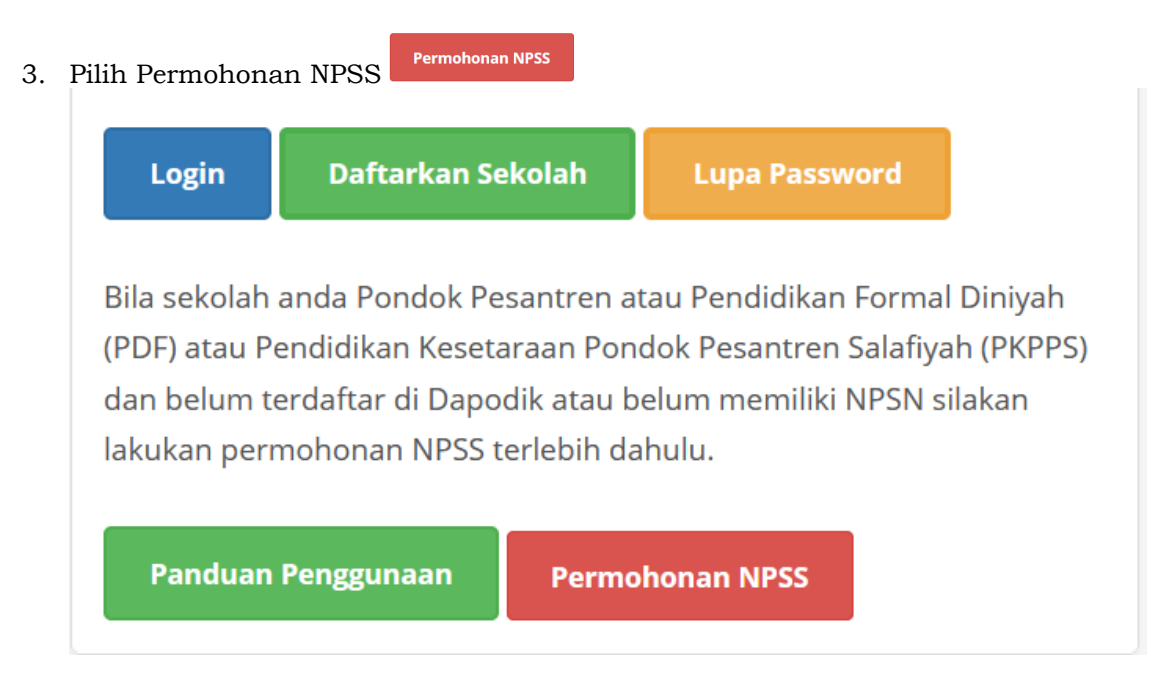

4. Tampilan Permohonan NPSS

Siapkan Data Sekolah yang terdiri dari: Jenis Sekolah, Nama Sekolah, Alamat Sekolah dan Data Pemohon yang terdiri dari: Nama Pemohon, NIK Pemohon, Pangkat Pemohon, Pangkat Pemohon, Jabatan Pemohon, Email Pemohon, No Handphone, No Whatsapp.

Catatan : Email harus Aktif dan Valid karena Nomor Pokok Sekolah Sementara<br>(NPSS) akan di kirimkan melalui email tersebut kemudian Bilih Lanjutkan Pendaftaran > (NPSS) akan di kirimkan melalui email tersebut, kemudian Pilih

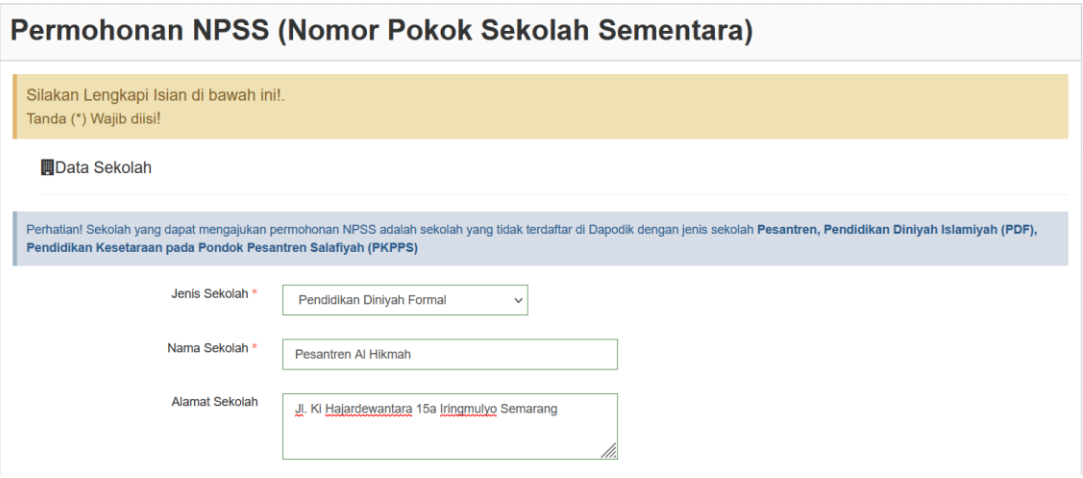

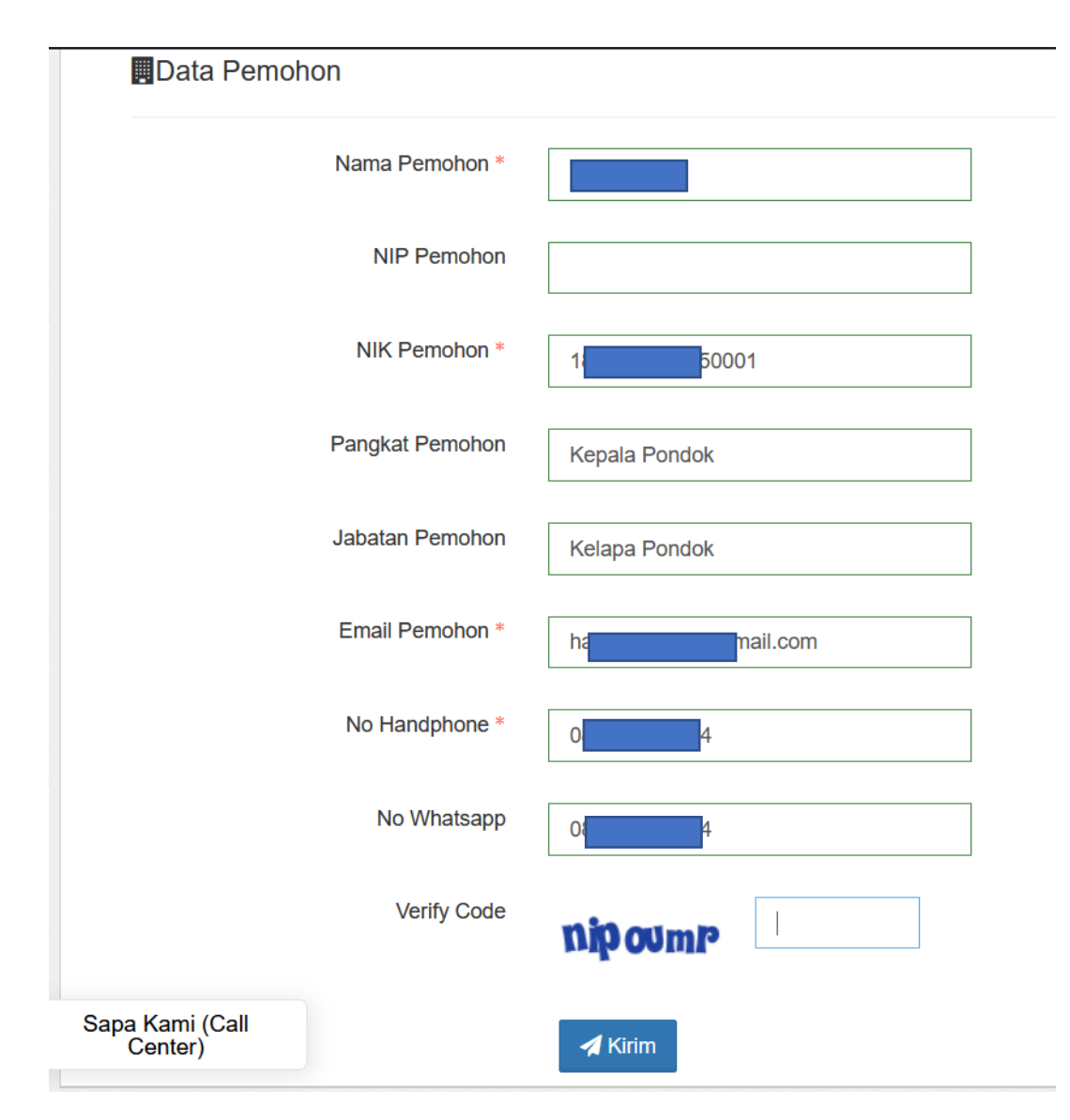

5. Selesai. Permohonan paling lambat tervalidasi 1x24 jam. Setelah tervalidasi buka email dari SPAN-PTKIN, kemudian Pilih **Login**

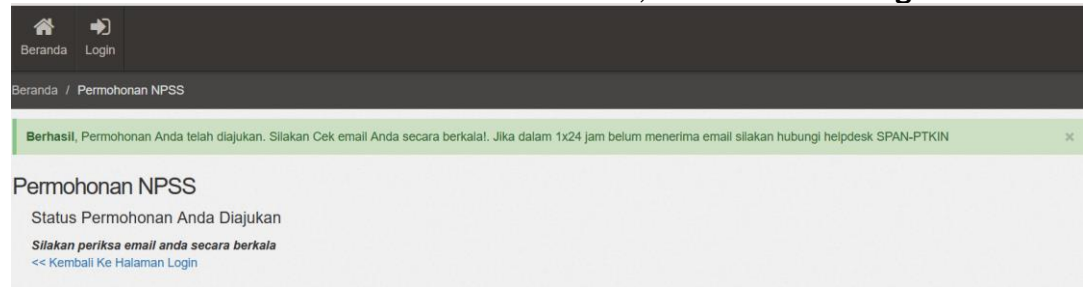

#### 6. Berikut Isi Email Sekolah

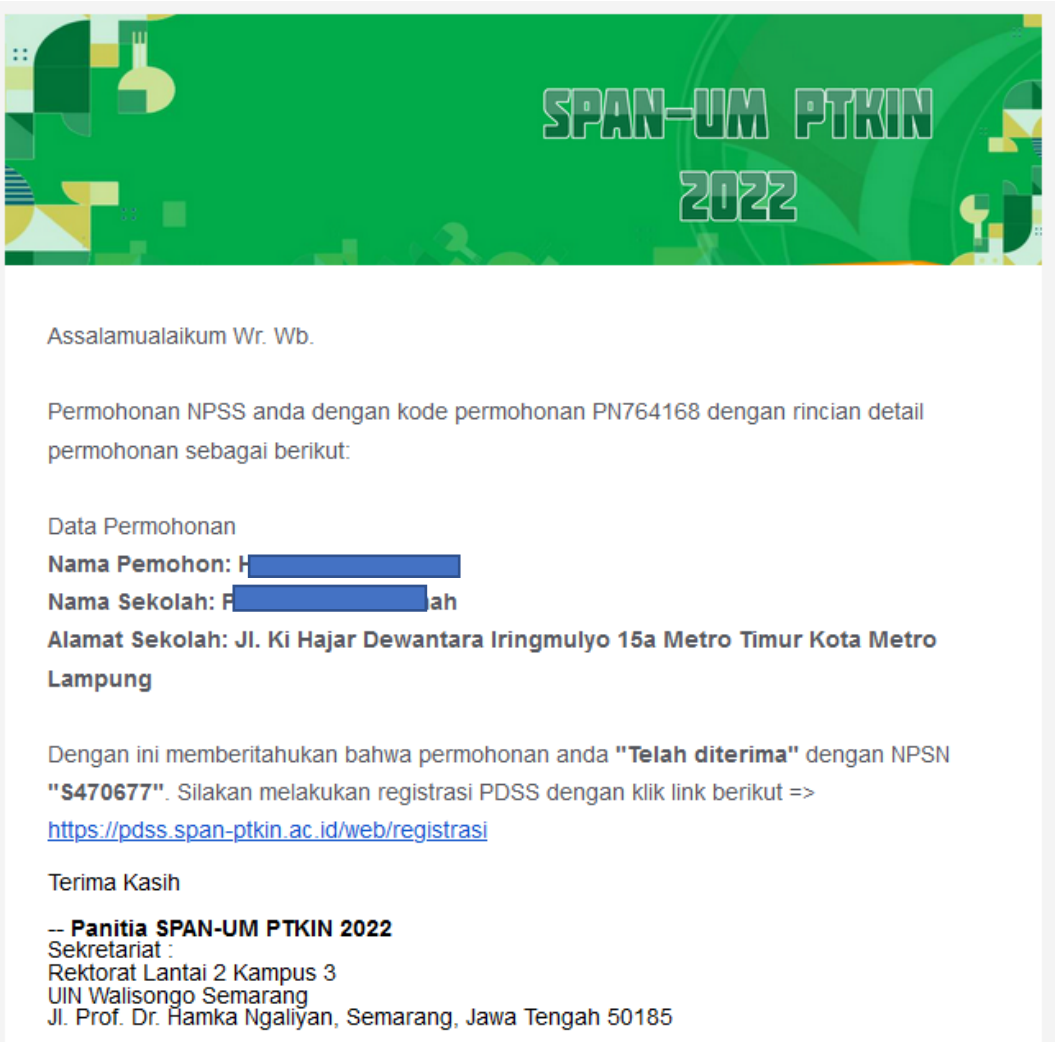

#### **E. Tata Cara Registrasi Sekolah**

Setelah mendapatkan NPSS melalui email selanjutnya Pondok Pesantren Mua'dalah/PDF/PKPPS melakukan registrasi melalui laman <u>https://pdss.span-</u> [ptkin.ac.id/](https://pdss.span-ptkin.ac.id/) dengan tangkah sebagai berikut :

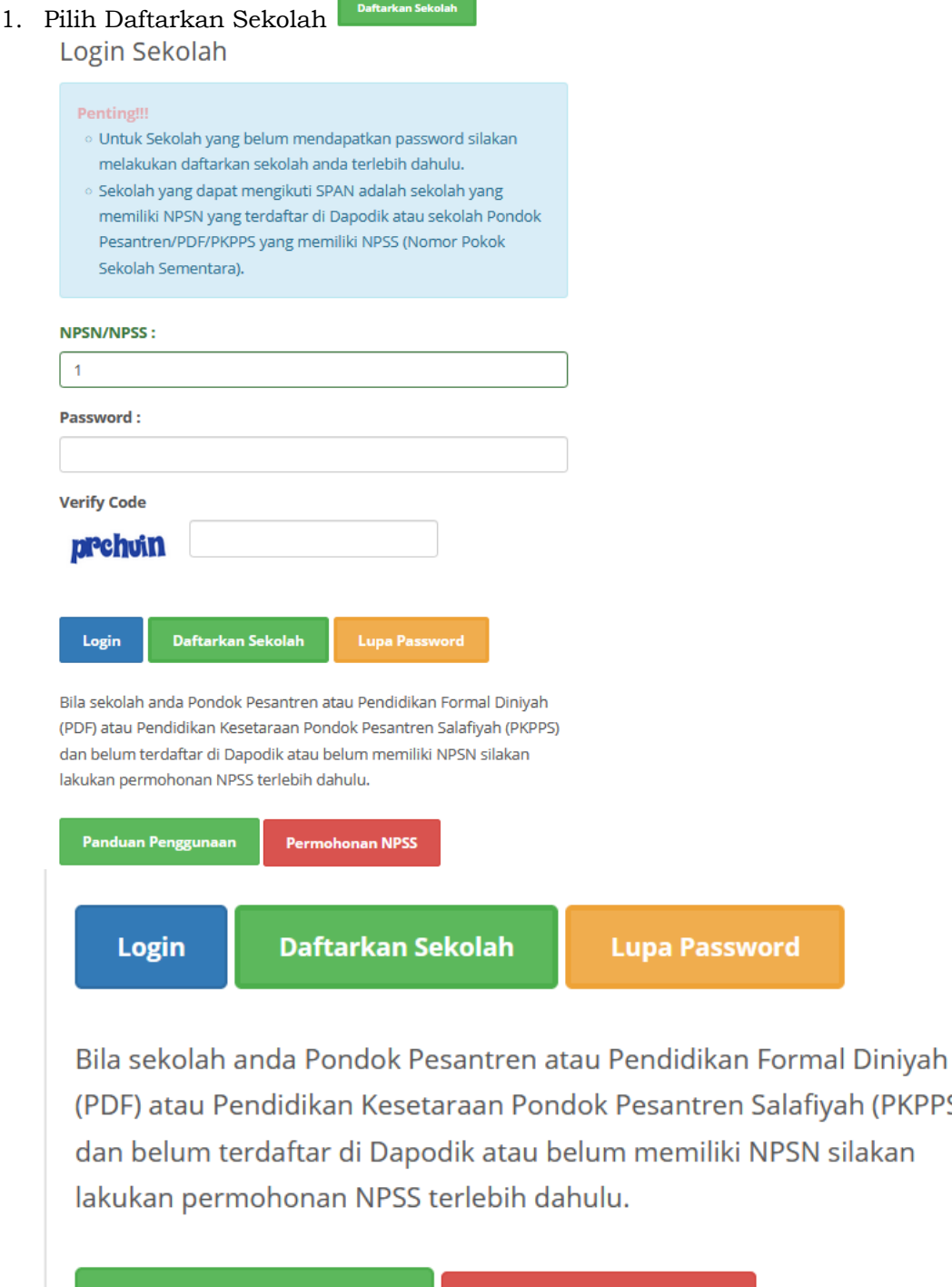

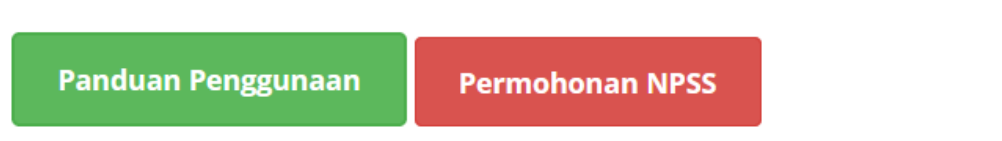

vord

Salafiyah (PKPPS)

NPSN silakan

2. Tampilan Registrasi Sekolah Siapkan Nomor Pokok Sekolah Sementara (NPSS)

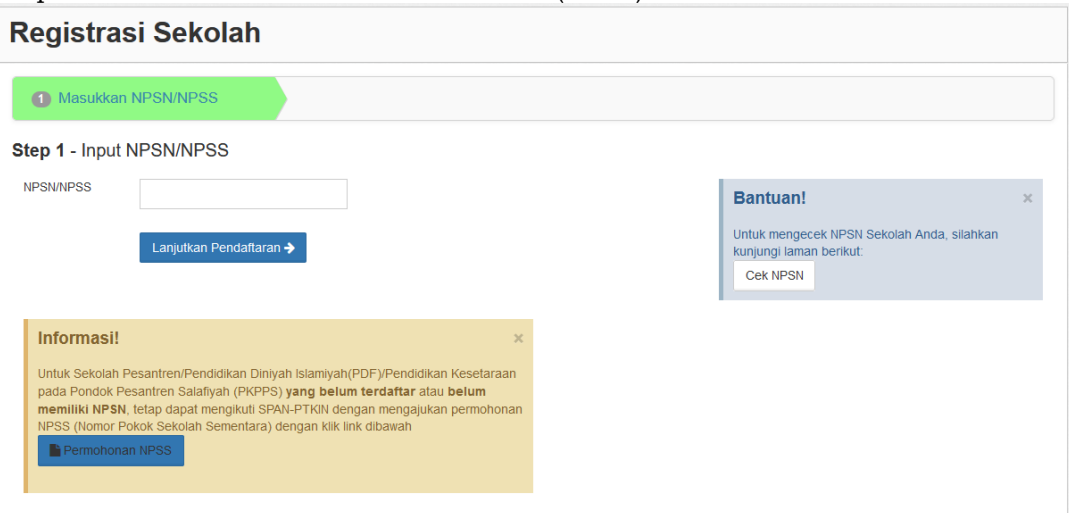

7. Masukan NPSS Sekolah kemudian pilih Lanjutkan Pendaftaran >

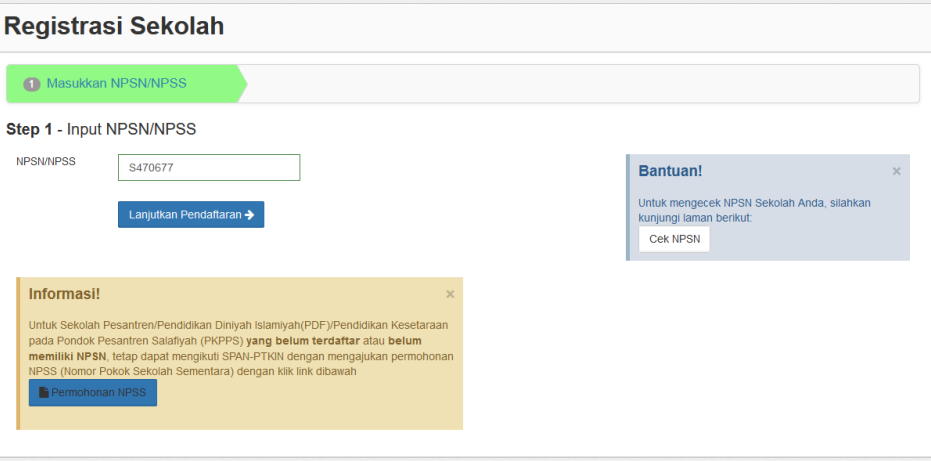

3. Upload Dokumen Sekolah

Lengkapi Tahun pendirian dan File SK Ijin Operasional dari Kementerian Agama RI selanjutnya pilih Lanjutkan Pendattaran +

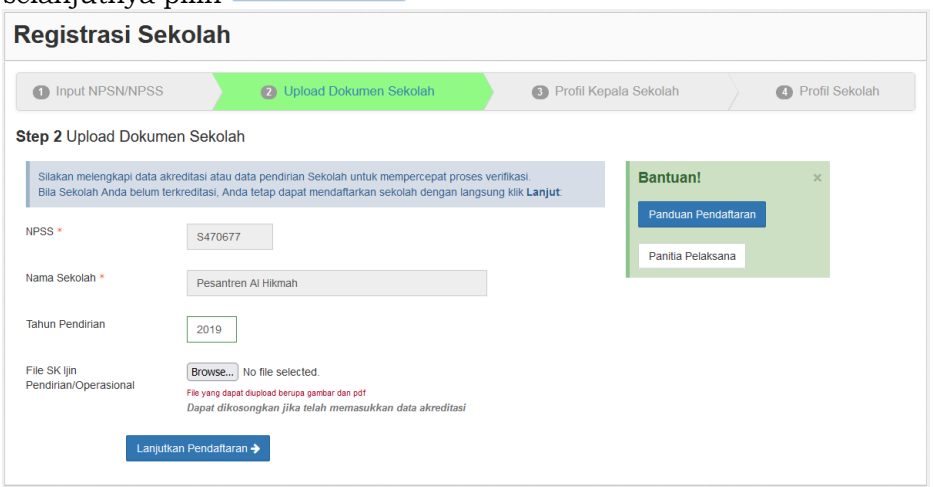

4. Upload Dokumen Kepala Sekolah

Lengkapi Nama Kepala Sekolah, Tanggal Lahir Kepala Sekolah, Alamat Kepala Sekolah, No HP Kepala Sekolah, Email Kepala Sekolah, dan SK Kepala Sekolah.

*Catatan*: No HP dan Email harus aktif dan valid karena password login akan di kirimkan melalui Email tersebut. Kemudian Pilih

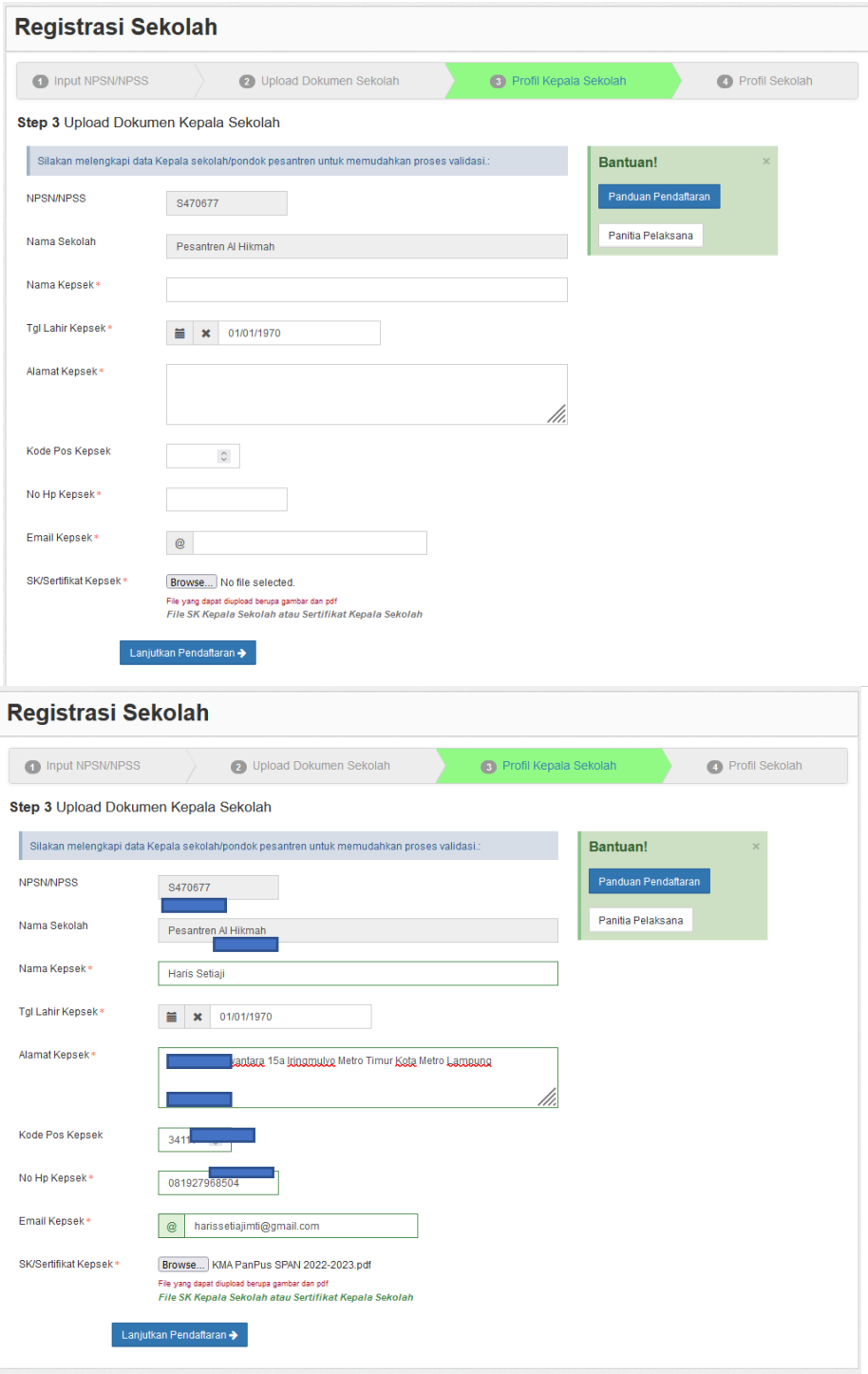

5. Data Sekolah

Lengkapi Data Sekolah diantaranya Jenis Sekolah, Jenis Kepemilikan, Jenis Kurikulum, Wilayah, Alamat, Nomor Telepon Sekolah, Nomor Faximile (jika ada), Email (email harus aktif dan valid), dan Website (jika ada).

*Catatan*: Email harus aktif dan valid karena password login sekolah akan di Selesaikan Pendaftaran → kirimkan melalui email tersebut, kemudian pilih

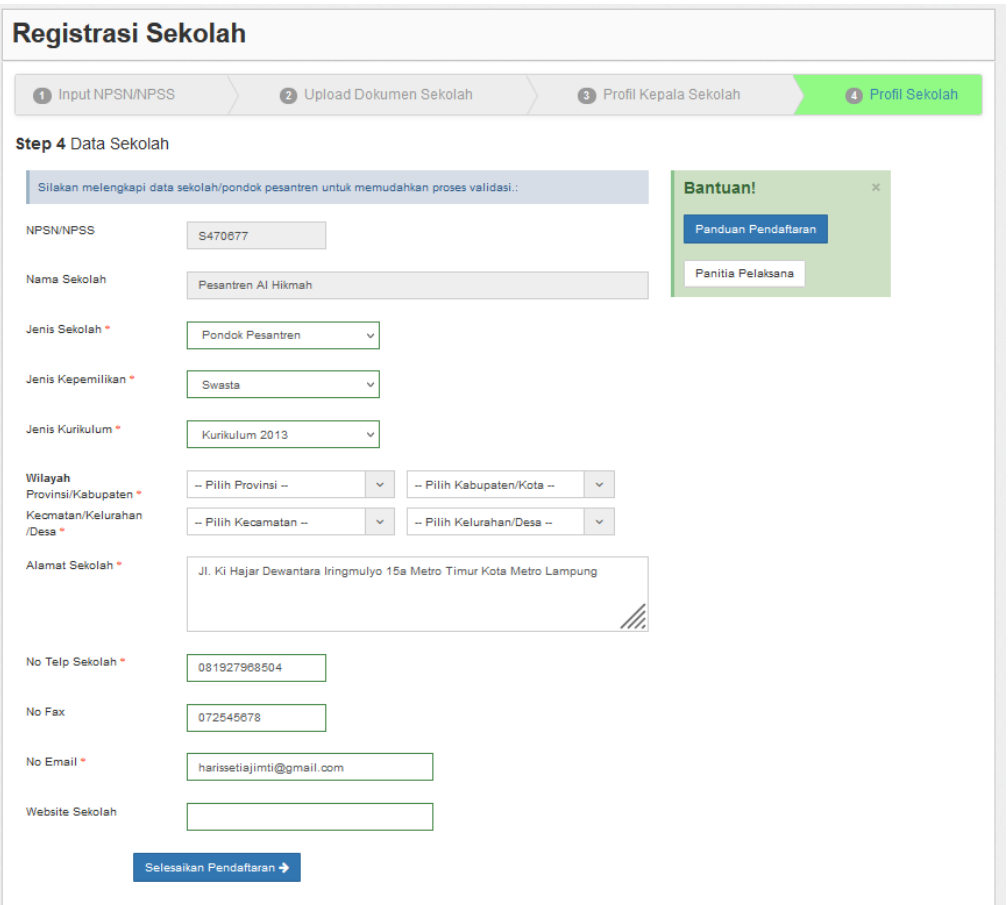

6. Pendaftaran PDSS Selesai

Permohonan tervalidasi paling lambat 1x24 jam. Buka email dari SPAN-PTKIN, kemudian Pilih **Beranda**

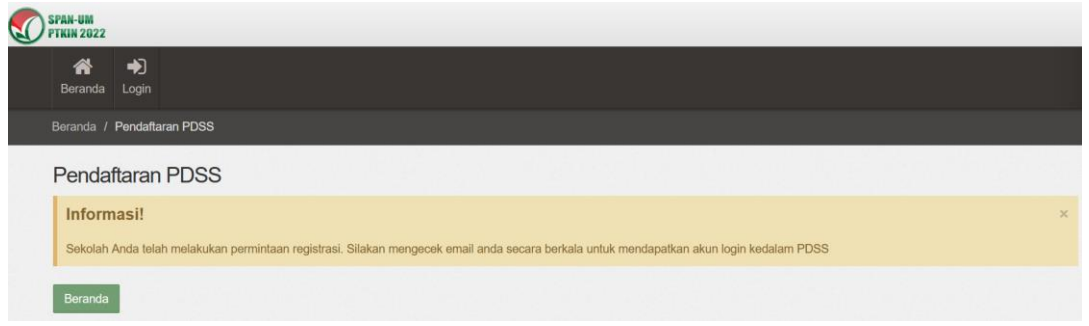

7. Berikut Isi Email Sekolah

Sekolah dapat melakukan tahapan login PDDS dan melakukan Pengisian PDSS jika sudah menerima email berikut.

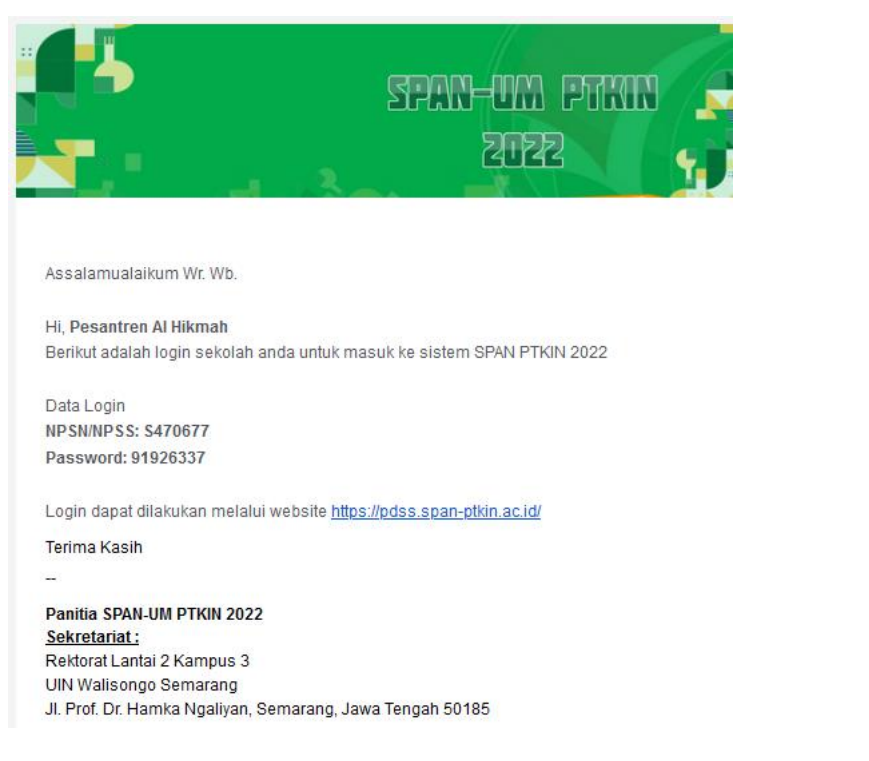

## **F. Tata Cara Login PDSS**

1. Akses laman https://span-ptkin.ac.id/

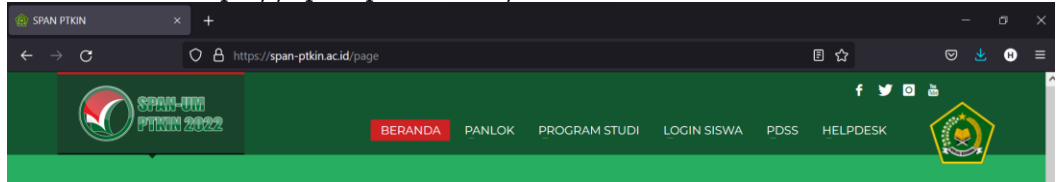

2. Pilih PDSS,

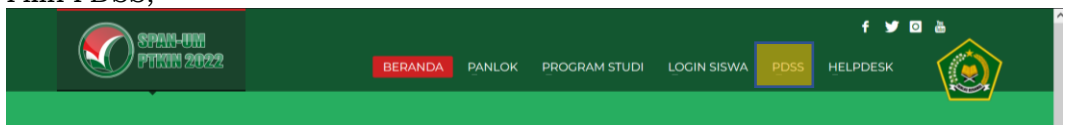

atau akses laman<https://pdss.span-ptkin.ac.id/>

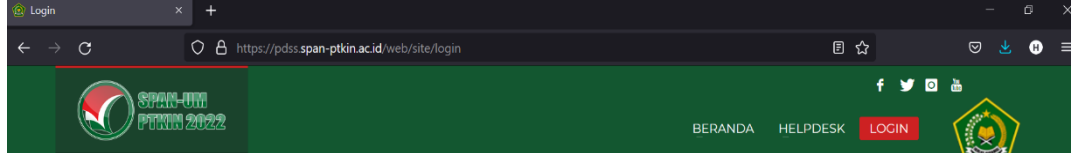

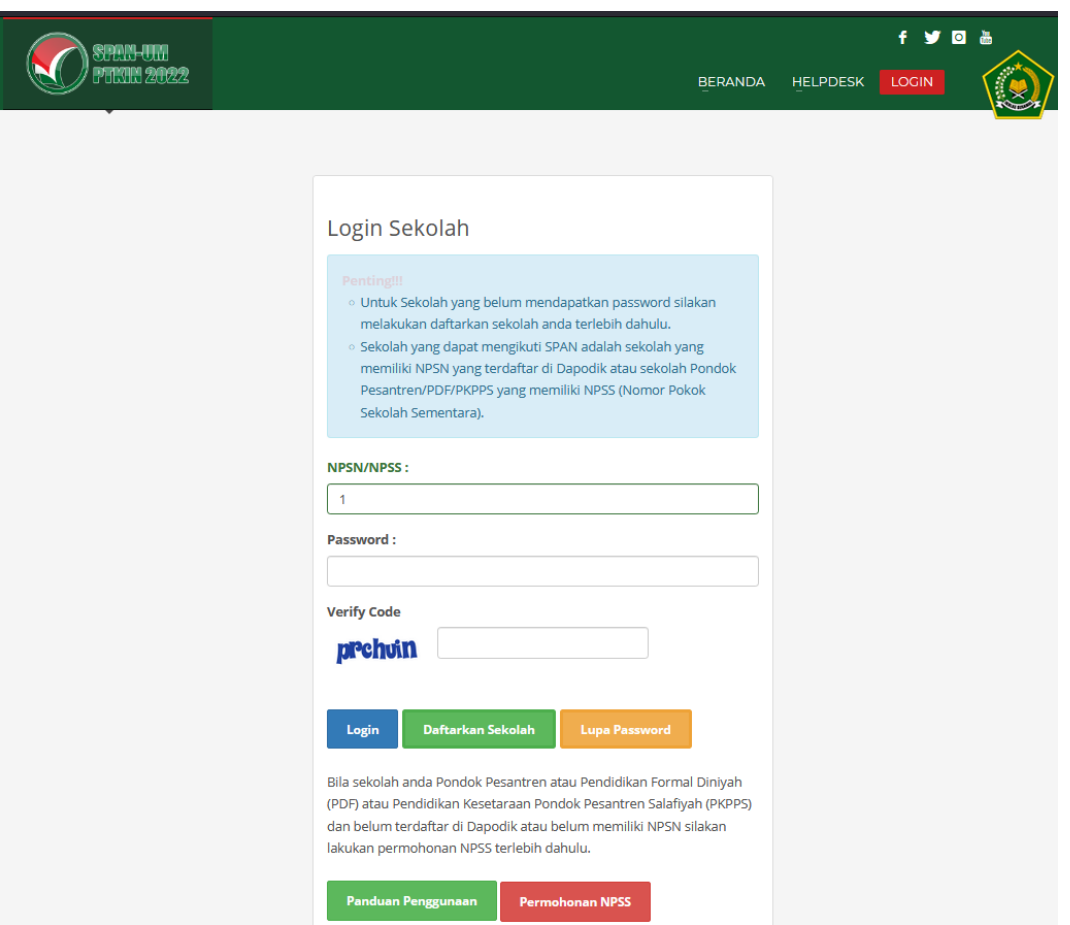

3. Masukan NPSS dan password yang di peroleh dari Email Kepala Sekolah, kemudian Pilih Login

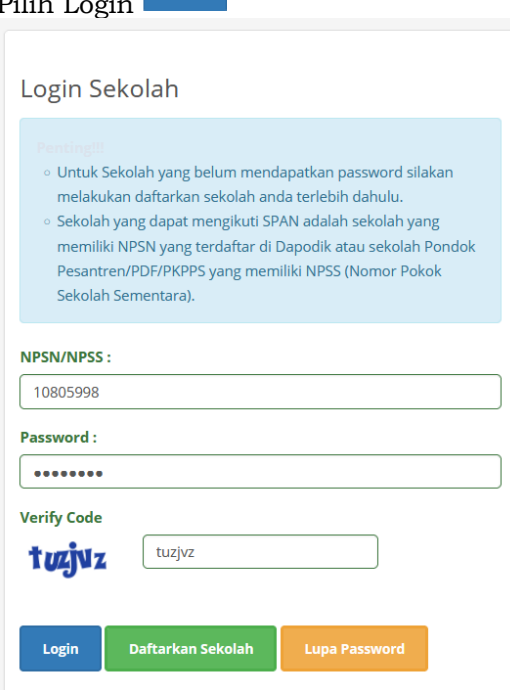

#### **G. Tata Cara Pengisian PDSS**

Pengisian PDSS dapat dilakukan setelah Regitrasi Sekolah selesai dan melakukan login pada laman [https://pdss.span-ptkin.ac.id/.](https://pdss.span-ptkin.ac.id/) Setelah melakukan login, sekolah/pontren wajib melakukan langkah-langkah sebagai berikut:

1. Halaman PDSS

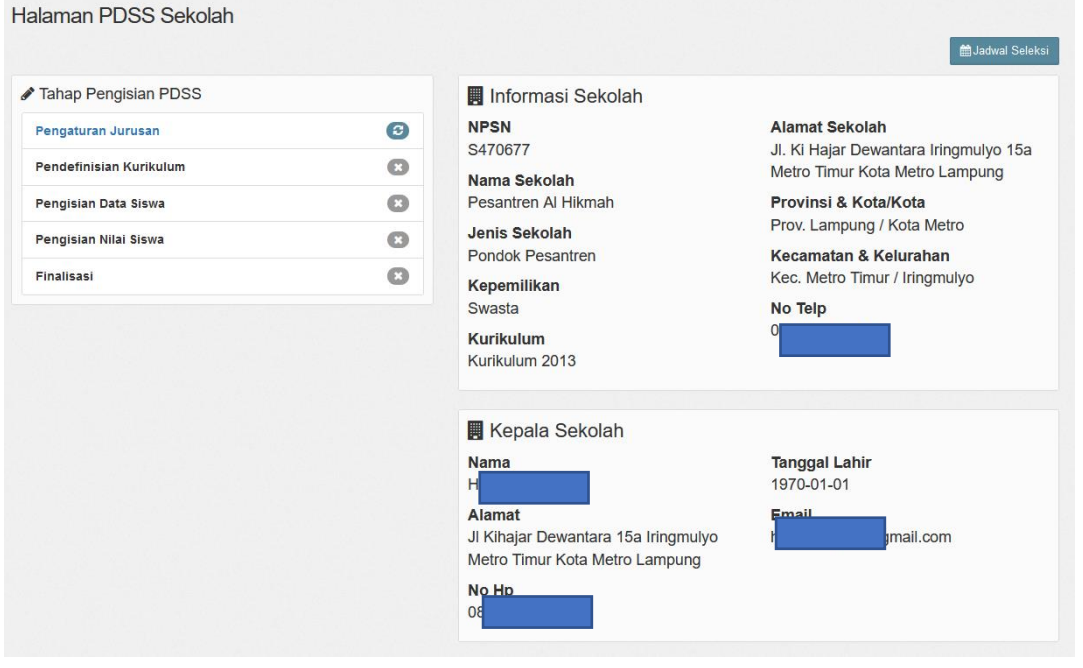

#### 2. Pilih Pengaturan Jurusan

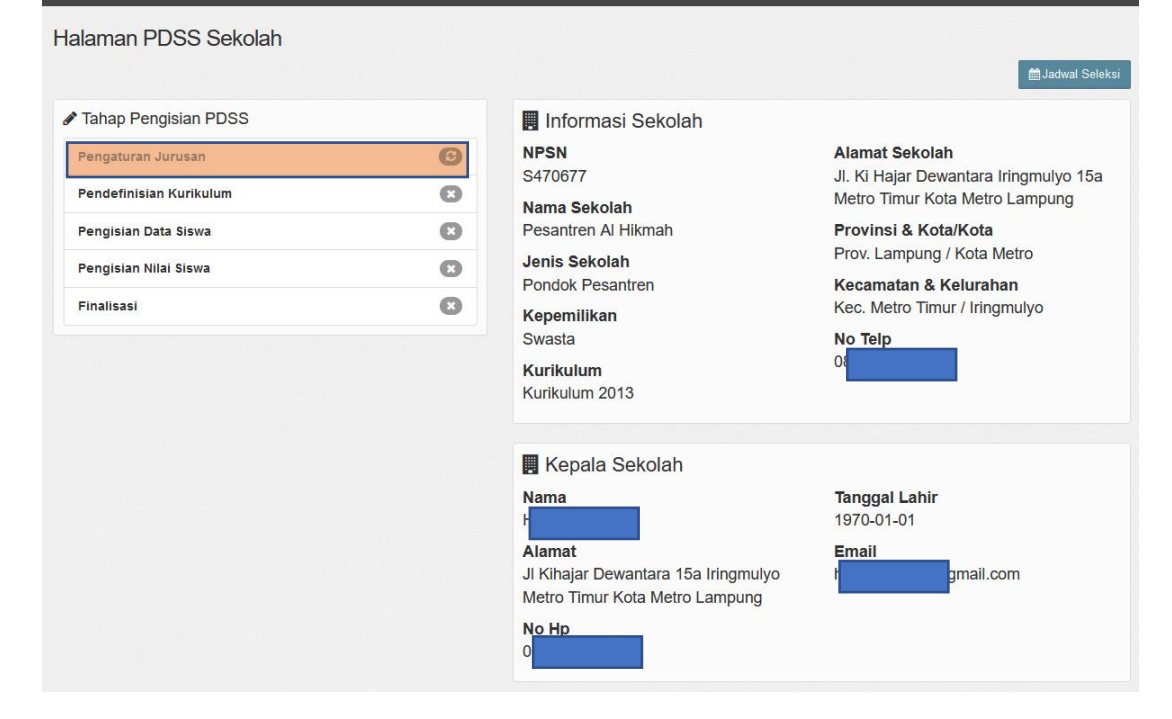

+ Tambah Jurusan/Peminatan 3. Pilih Pengisian PDSS >>>> Pengaturan Jurusan **O** Jurusan Siswa **2** Kurikulum O Nilai **6** Finalisasi Silahkan menambahkan jurusan/peminatan yang akan didaftarkan SPAN di sekolah Anda dan diharapkan mengisi data jurusan/peminatan sesuai dengan data jurusan anda dengan data yang sebenarnya. + Jika pengaturan jurusan telah selesai silakan lanjut ke tahap selanjutnya untuk mengisi nilai KKM dengan menekan tombol "Pengaturan KKM" O Data jurusan/peminatan tidak dapat dihapus atau diubah jika telah ketahap pengisian KKM<br>A PERHATIAN !! Diharapkan memasukkan seluruh jurusan terlebih dahulu sebelum melangkah ke tahap pengisian KKM.<br>A PERHATIAN !! Dihar + Tambah Jurusan/Peminatan

## 4. Buat Jurusan Peminatan

Isikan Kolom Jurusan, Jenis, Masa Belajar, Kuota Siswa sesuai data yang terdapat pada pondok pesantren Anda.

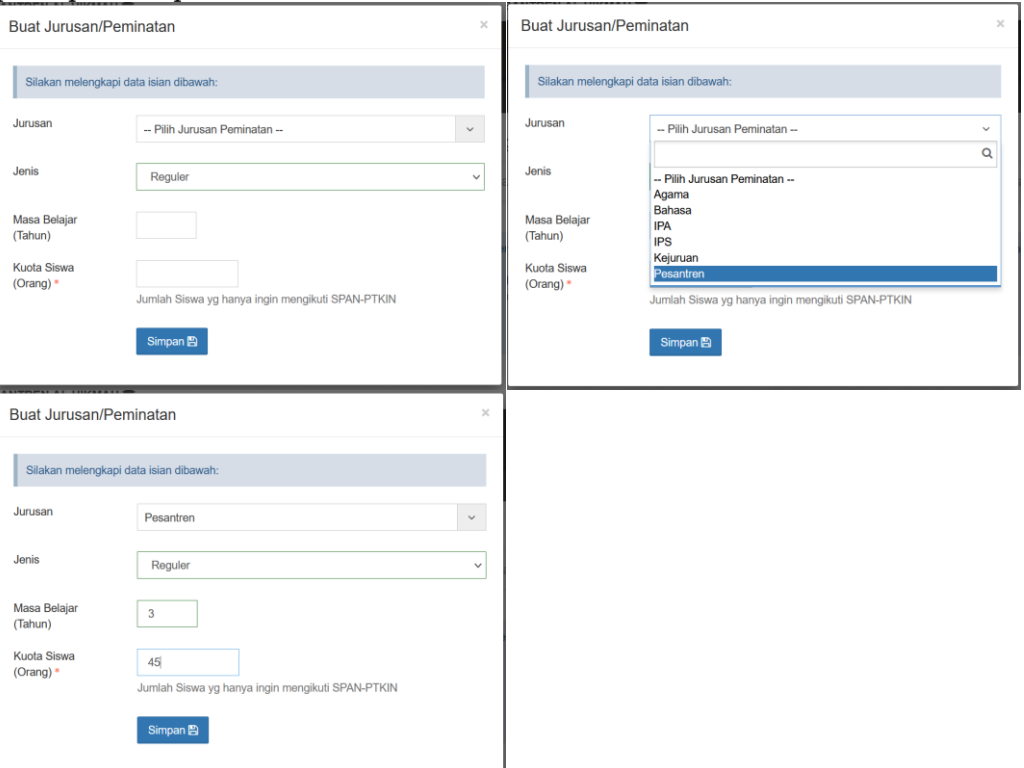

*Catatan*: Kuota Siswa dapat diisikan dengan jumlah siswa yang akan didaftarkan  $Simpan \mathbb{E}$ pada SPAN-PTKIN, kemudian pilih

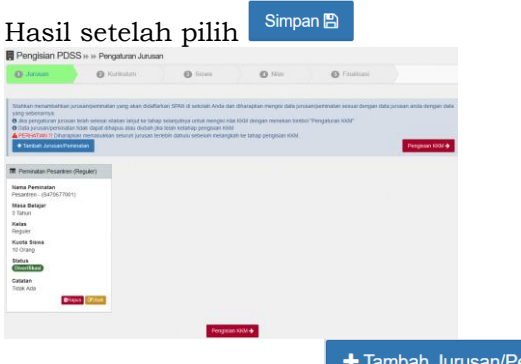

Sekolah masih dapat <sup>+ Tambah Jurusan/Peminatan</sup> jika terdapat lebih dari 1 (satu) Jurusan/Peminatan pada Pondok Pesantren.

5. Cek Data Jurusan dan Data Jumlah Siswa

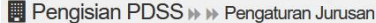

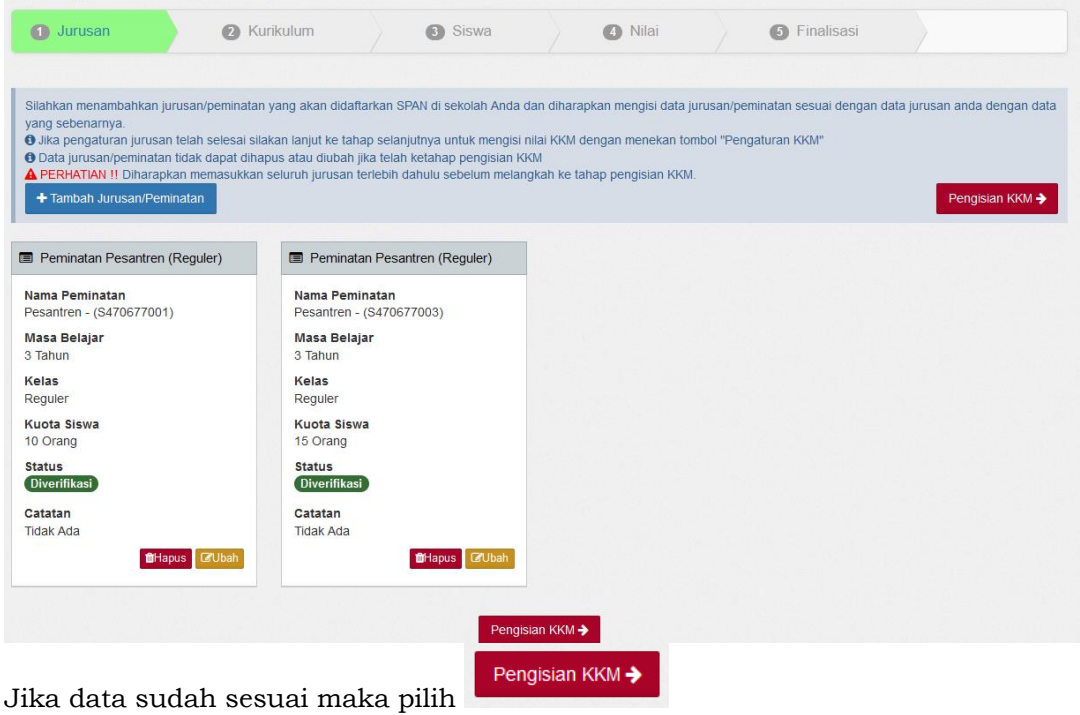

6. Mengunduh File Template Excel KKM

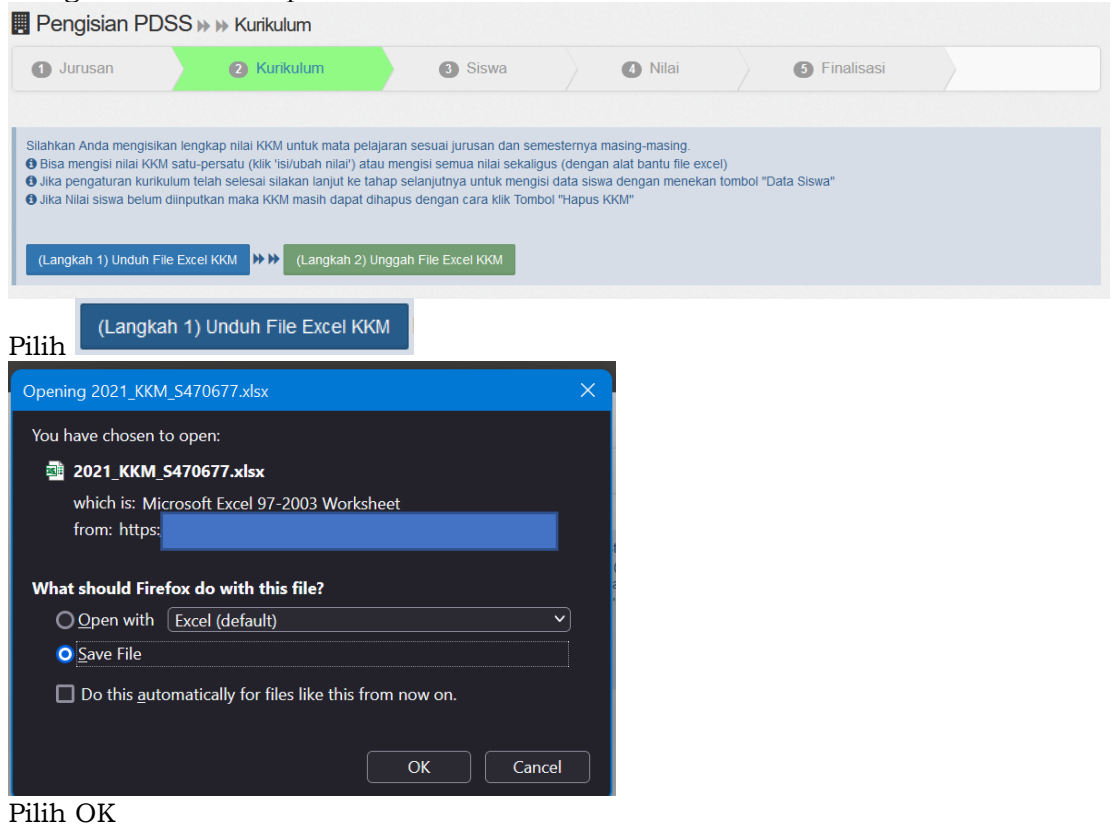

#### 7. Mengisi File Excel KKM

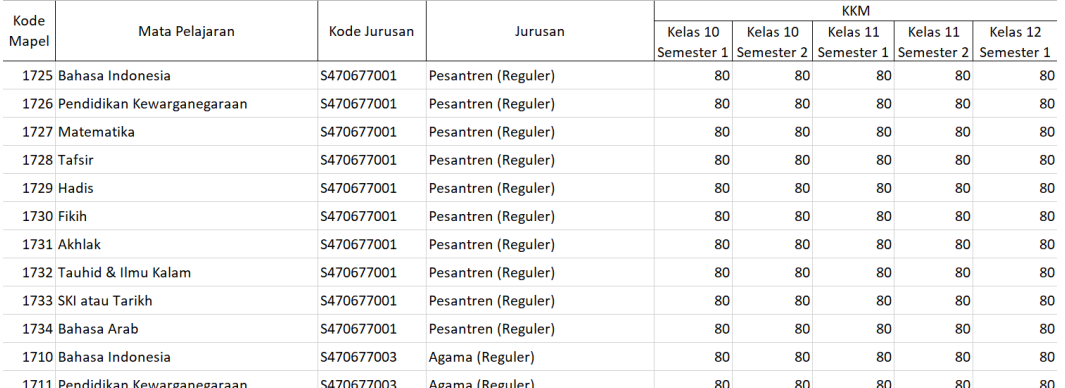

Hasil file unduhan KKM akan disesuaikan sesuai data pada Jurusan/Pemintan yang telah dibuat pada Langkah huruf d.

**CATATAN** 

Kolom yang hanya boleh diubah adalah kolom nilai

Selain Kolom nilai tidak boleh diubah

*Catatan*: Pondok Pesantren yang memiliki hasil pembelajaran dalam bentuk lain pada tahap ini tetap mengisi KKM dan selanjutnya menyampaikan surat secara resmi terkait bentuk penilaian ke info@span-ptkin.ac.id dengan subjek email NPSS\_Bentuk Penilaian Pondok pesantren.

8. Mengunggah File Excel KKM

Setelah mengisi file KKM maka sekolah mengunggah File Excel KKM **E** Pengisian PDSS > ▶ Kurikulum

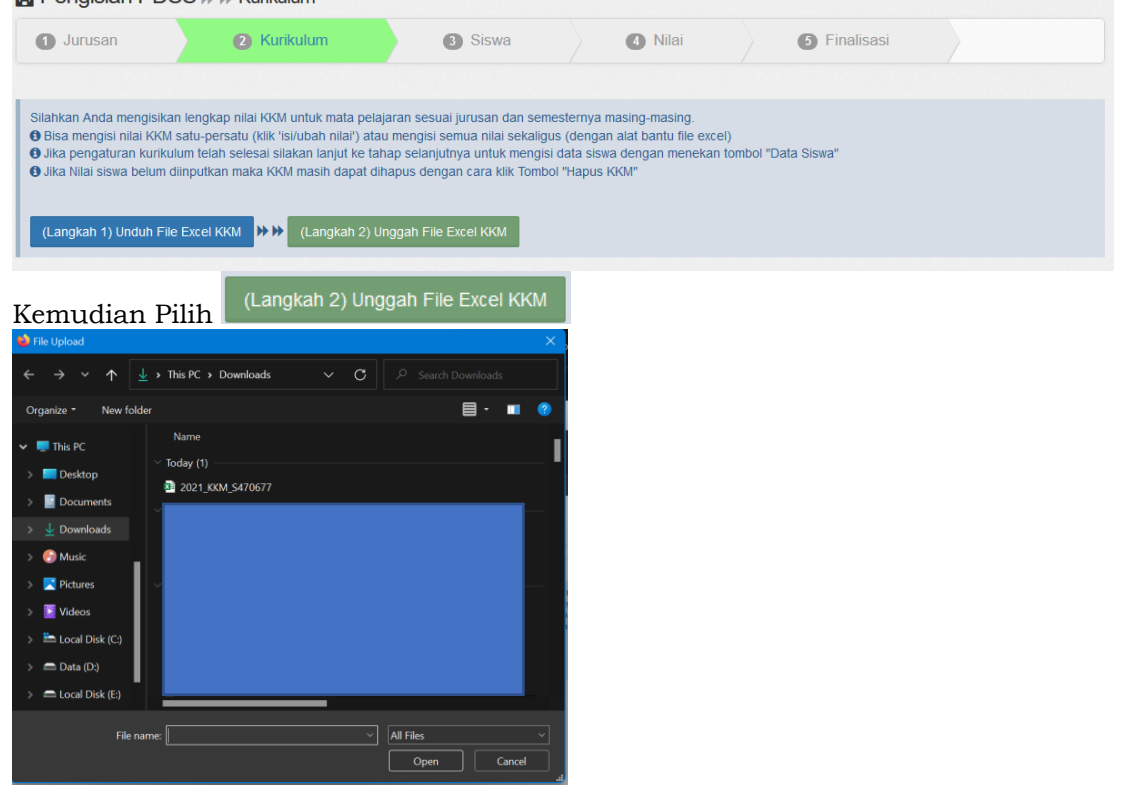

Pilih File Excel KKM Kemudian pilih Open.

#### 9. Hasil Unggah KKM

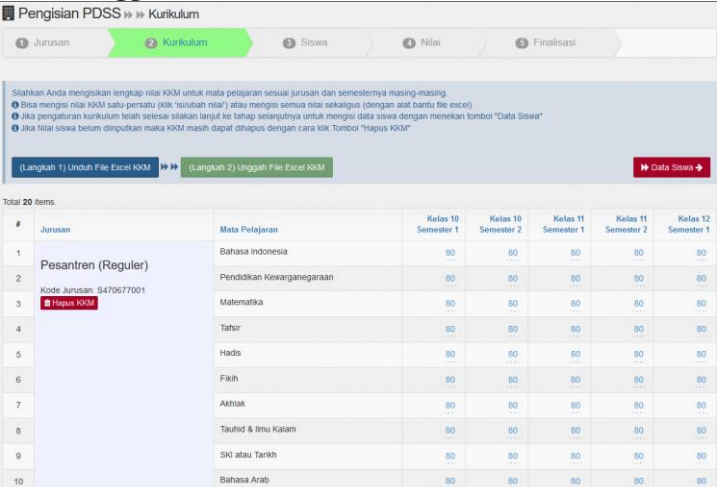

Cek Kembali data KKM yang sudah diunggah, jika terjadi kesalahan KKM sekolah dapat langsung memperbaikinya dengan cara klik pada kolom nilai KKM.

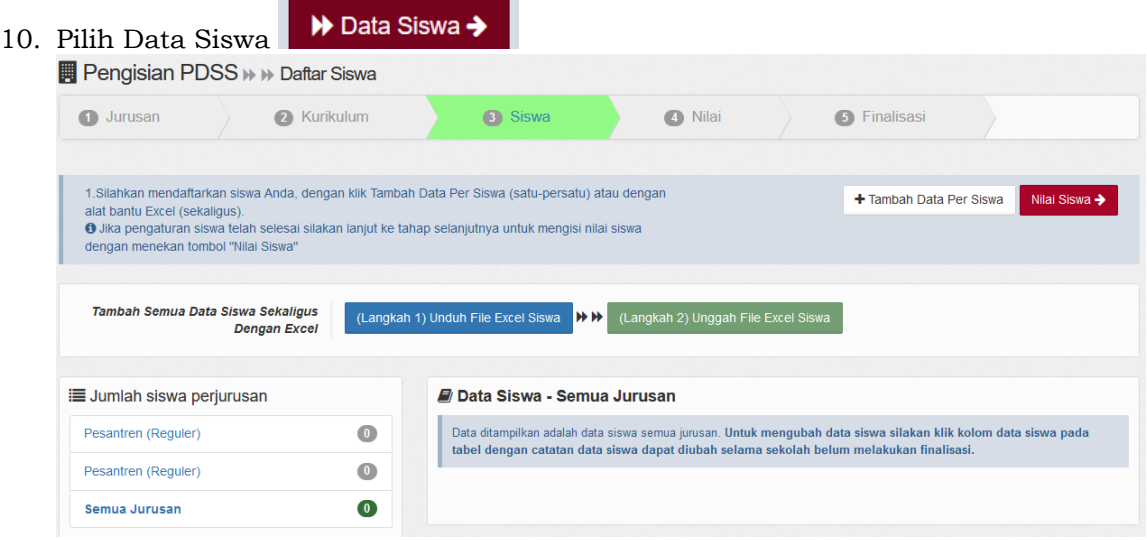

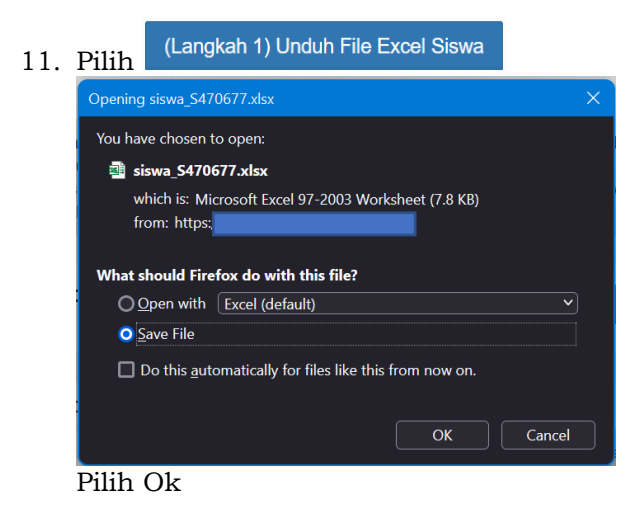

# 12. Mengisi File Excel Siswa

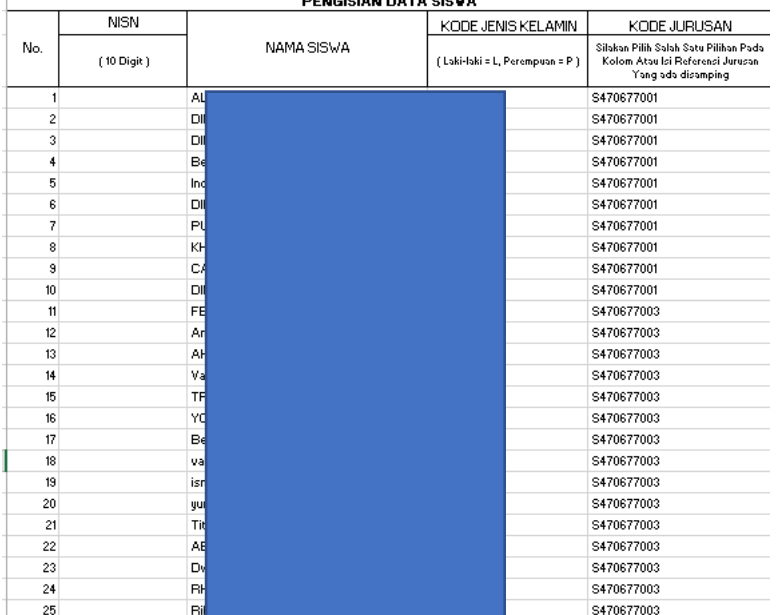

Setelah terunduh, selanjutnya buka file excel dan isikan data siswa tersebut.

*Catatan*: Kosongkan bagian kolom NISN, karena NISN akan diberikan oleh sistem setelah data excel terupload.

13. Unggah File Excel Siswa

Setelah mengisi file excel siswa kemudian pilih (Langkah 2) Unggah File Excel Siswa

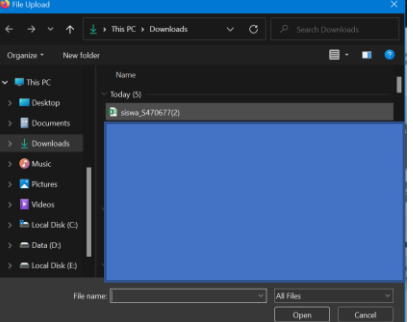

Pilih File Siswa\_NPSS kemudian Pilih Open

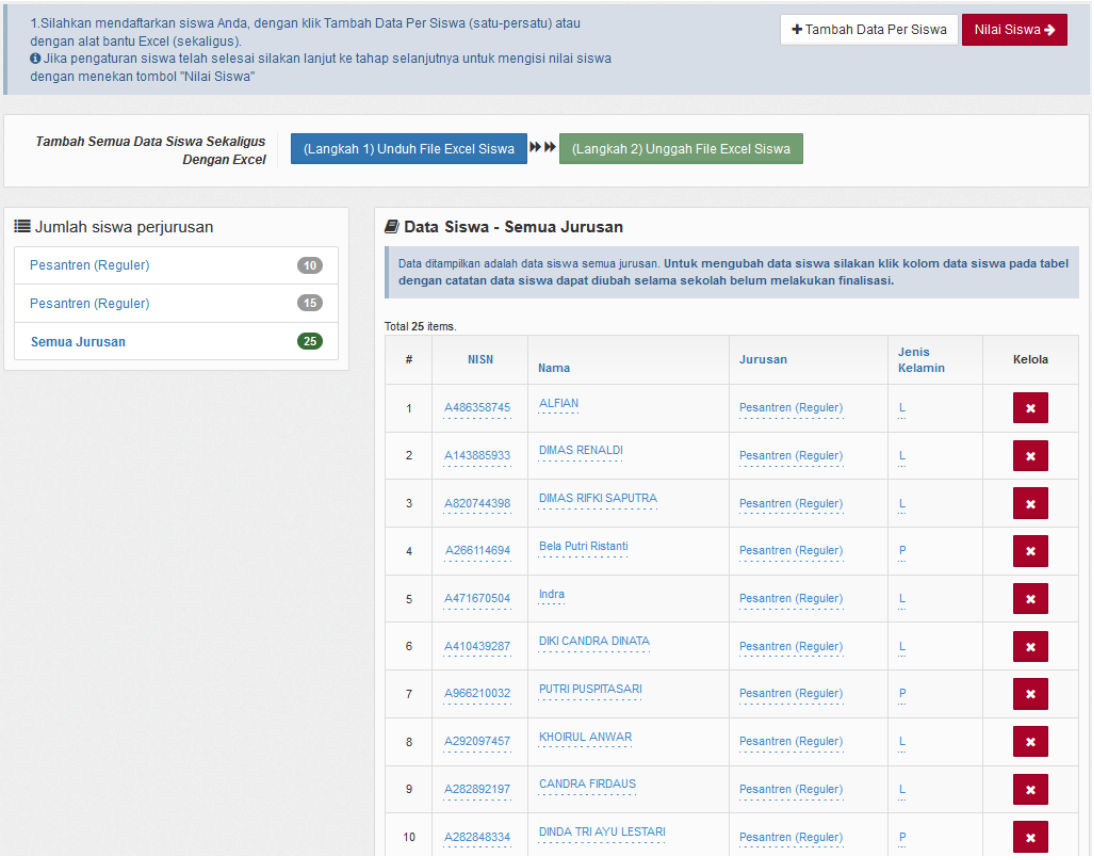

Data Siswa selesai ter-Upload.

Cek kembali Data Siswa (Nama, Jurusan, Jenis Kelamin). Jika data belum sesuai, sekolah/pontren dapat melakukan perbaikan data dengan klik pada kolom yang akan diperbaiki kecuali kolom NISN.

Jika ada penambahan siswa sekolah dapat melakukan kembali proses di atas (poin 13) atau pilih <sup>+ Tambah Data Per Siswa</sup>

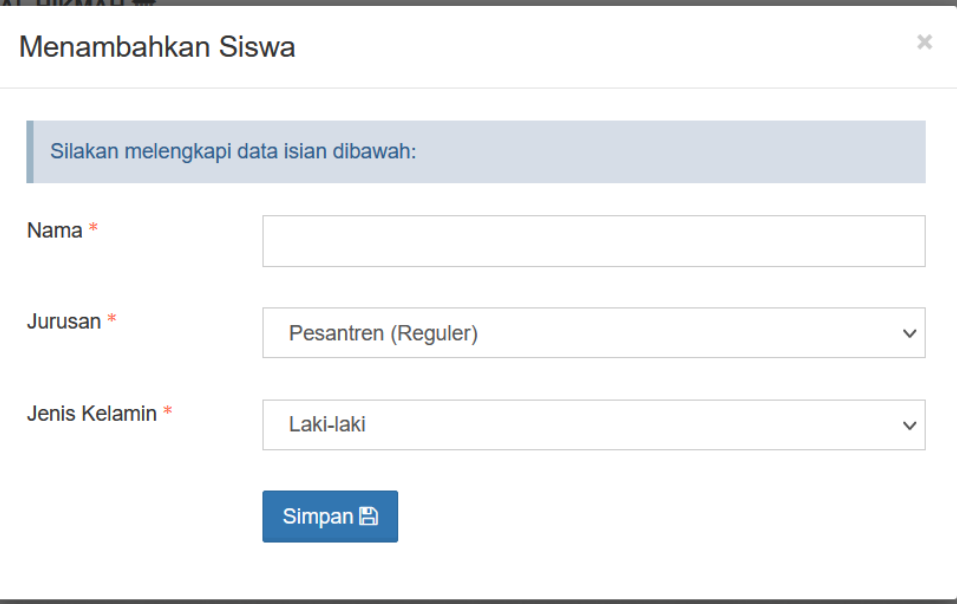

Abaikan proses ini jika tidak ada penambahan siswa, sekolah dapat melanjutkan ke proses berikutnya.

#### 14. Mengunggah Nilai Siswa

۰

Jika data siswa sudah sesuai sekolah dapat meng-unggah nilai siswa dengan pilih

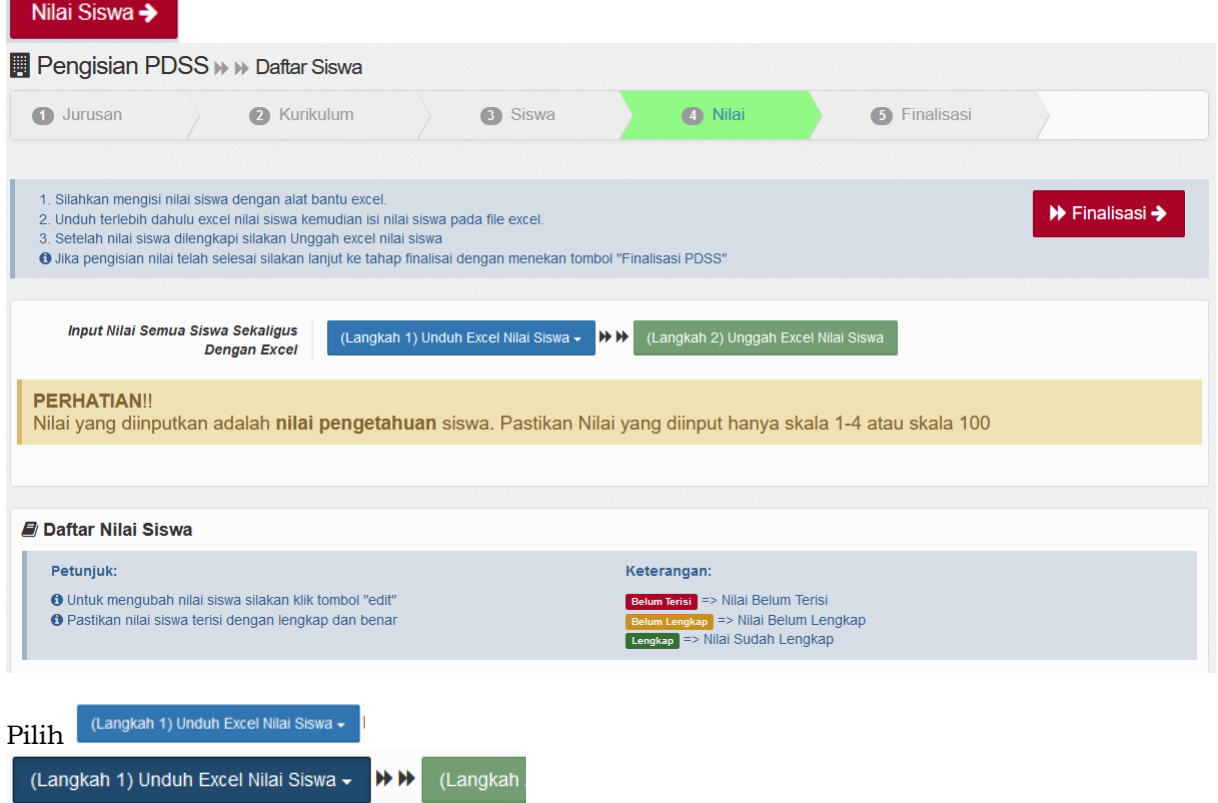

# Unduh File Excel Nilai Siswa semua Jurusan

Nilai Siswa Jurusan Ilmu Pengetahuan Sosial Reguler

Nilai Siswa Jurusan MIPA Reguler

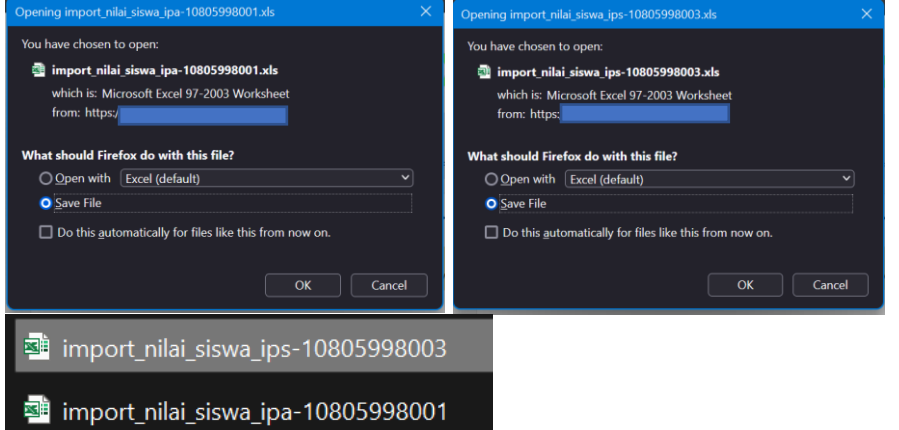

## Kemudian isi File Nilai Siswa semua jurusan

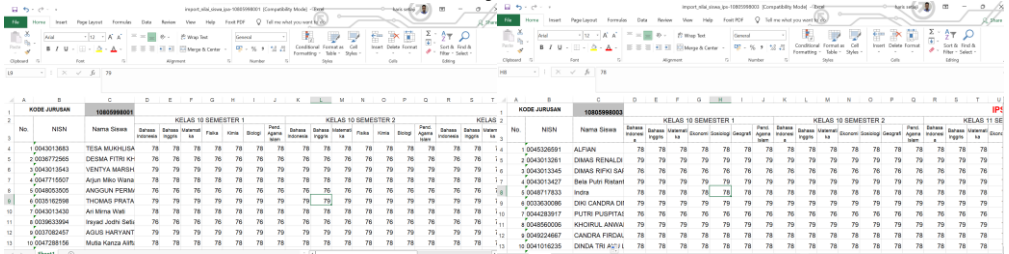

Selajutnya Pilih (Langkah 2) Unggah Excel Nilai Siswa ٠

Pilih salah satu file import\_nilai\_siswa\_ips\_xxxxxx.xls kemudian pilih Open. Lakukan Kembali Pilih (Langkah 2) Unggah Excel Nilai Siswa

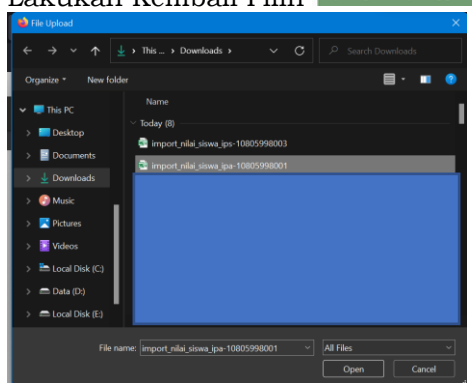

Pilih salah satu file import\_nilai\_siswa\_ipa\_xxxxxx.xls kemudian pilih Open. Jumlah File Excel import\_nilai\_siswa\_jurusan\_xxxxx tergantung jumlah jurusan yang ada pada sekolah/pontren masing-masing sesuai data yang terdaftar pada Dapodik.

15. Nilai Berhasil diunggah

Berikut tampilan jika nilai berhasil di-Unggah

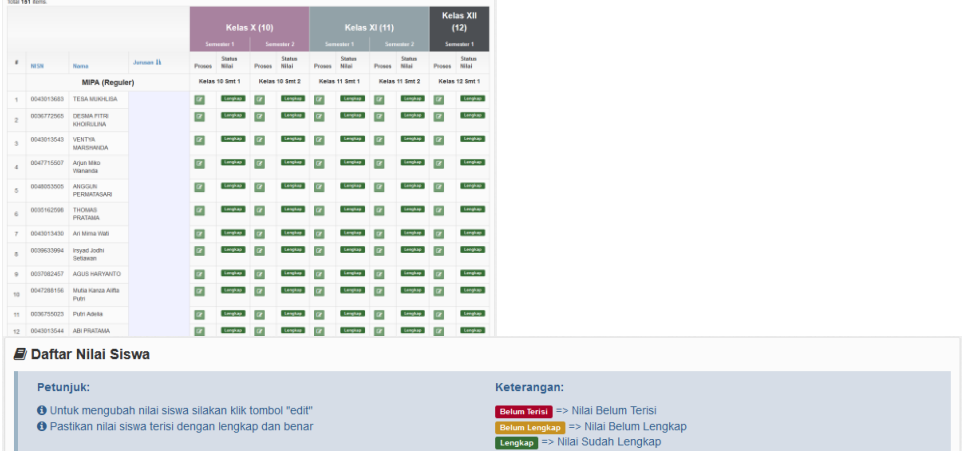

#### **H. Finalisasi PDSS**

Sebelum melakukan Finalisasi sekolah diharapkan melakukan pengecekan ulang

apakah nilai siswa berhasil terunggah pada sistem, pastikan semua kolom **Lengkap** Sekolah dapat melakukan tahapan Finalisasi dengan cara melakukan klik pada

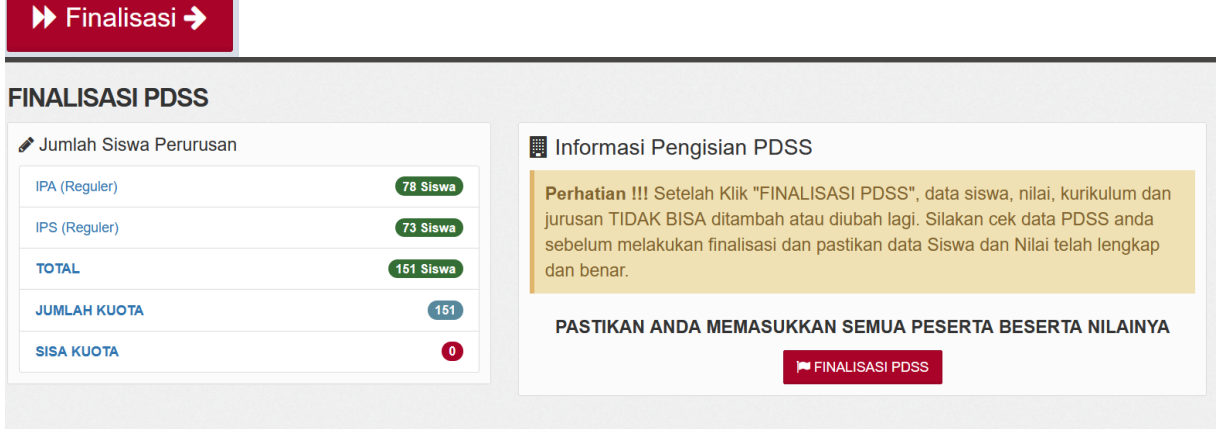

Tahapan terakhir, perhatikan informasi Pengisian PDSS sebelum melakukan Finalisasi PDSS.

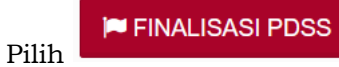

Pilih untuk melakukan tahapan terakhir.

#### **I. Cetak Data Siswa**

Setelah melakukan Finalisasi PDSS, sekolah/pontren mencetak Data Siswa **FINALISASI PDSS** 

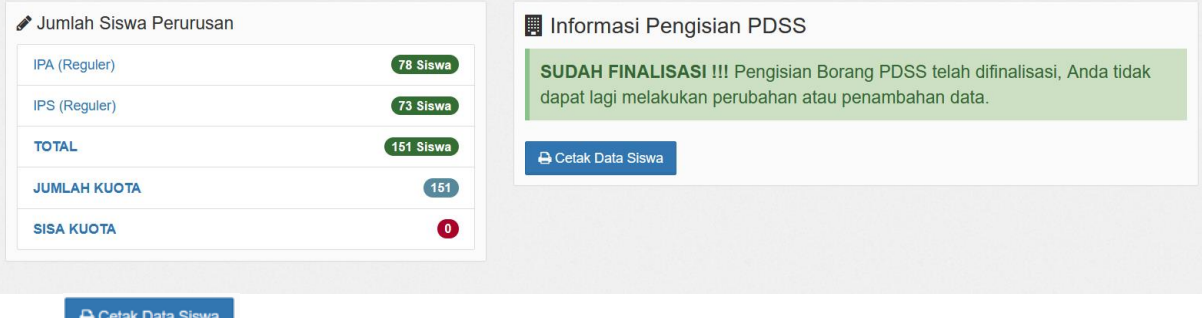

Pilih<sup>etter</sup>

Hasil cetakan Data Siswa kemudian diberikan ke siswa.

#### **J. Perbaikan Data Sekolah, Data KKM dan Nilai Siswa**

- 1. Perbaikan data KKM dan Nilai Siswa dapat dilakukan selama masa Pengisian dan Verifikasi Data PDSS, yaitu pada tanggal 07 - 28 Februari 2022.
- 2. Sekolah/pontren mengajukan Surat Permohonan Pembatalan PDSS ke email [info@span-ptkin.ac.id](mailto:info@span-ptkin.ac.id) dengan Subject Email NPSS\_Permohonan Pembatalan Finalisasi PDSS.
- 3. Format Surat Permohonan dapat di unduh dilaman [https://pdss.span-ptkin.ac.id.](https://pdss.span-ptkin.ac.id/)

## **K. Kontak Kami**

Sekolah/pontren dapat menghubungi panitia melalui:<br>Email : info@span-ptkin.ac.id  $\frac{\sin 6a}{\sinh 2a}$  :  $\frac{\sin 6a}{\sinh 2a}$ Website : [https://span-ptkin.ac.id](https://span-ptkin.ac.id/) Whatsapp : 081578901020 (WA chat) Telepone : 024-3300 2000 (Call) Alamat Panitia SPAN-UM PTKIN Rektorat Lantai 2 Kampus 3 UIN Walisongo Jl. Prof. Dr. Hamka Ngaliyan, Semarang, Jawa Tengah 50185

#### **LAMPIRAN 1: Draf Surat Permohonan Pembatalan Finalisasi PDSS**

#### **KOP SURAT SEKOLAH / PONDOK PESANTREN**

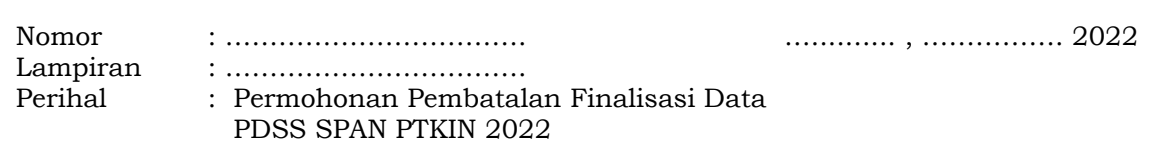

#### Yth. **Sekretariat Panitia SPAN-UM PTKIN 2022** di Tempat

*Assalamu'alaikum Wr.Wb*. Yang bentanda tangan dibawah ini : Nama :<br>NIP : NIP : Pangkat/Gol : Jabatan<sup>'</sup> Nama Sekolah: NPSS :

Melalui surat ini kami sampaikan permohonan **PEMBATALAN FINALISASI** data untuk keikutsertaan dalam SPAN-PTKIN Tahun 2022. Demikianlah permohonan ini kami sampaikan, atas perhatian dan kerjasamanya, kami mengucapkan terimakasih. Wassalamu'alaikum Wr.Wb.

Kepala Sekolah

Tdd

Nama Jelas NIP/NIK

# **LAMPIRAN 2 : Daftar Mata Pelajaran**

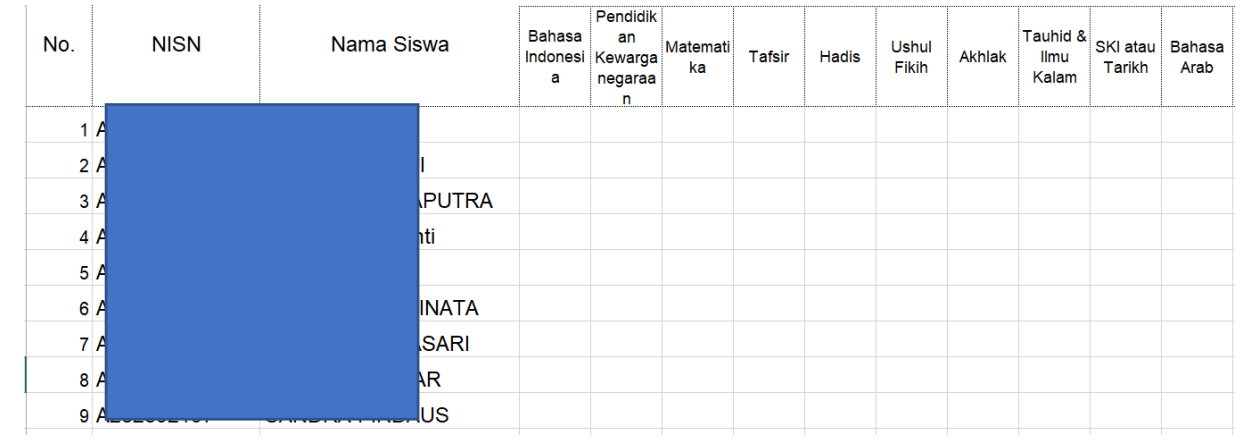

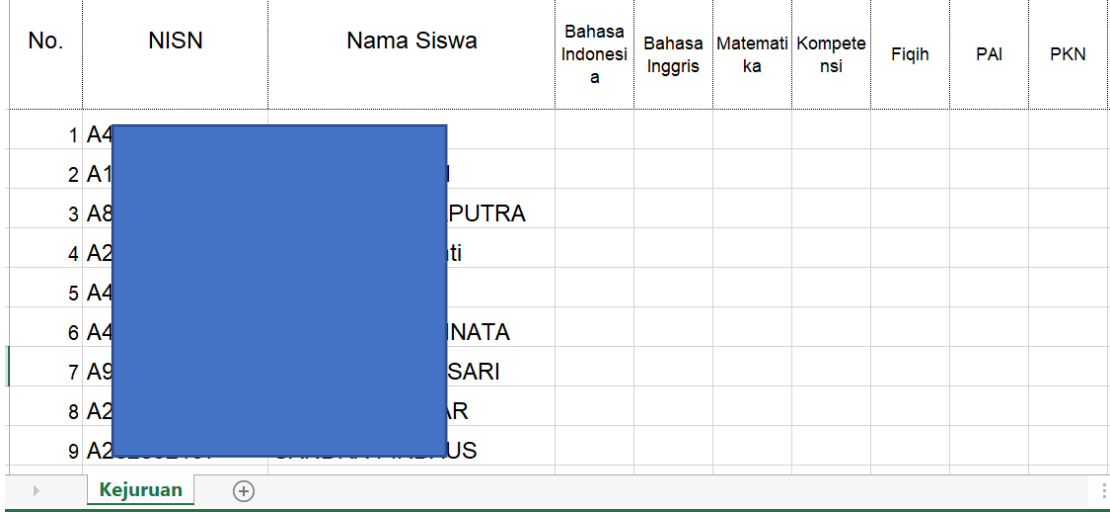

# **4. Mata Pelajaran Jurusan Kejuruan**

# **5. Mata Pelajaran Jurusan Keagamaan**

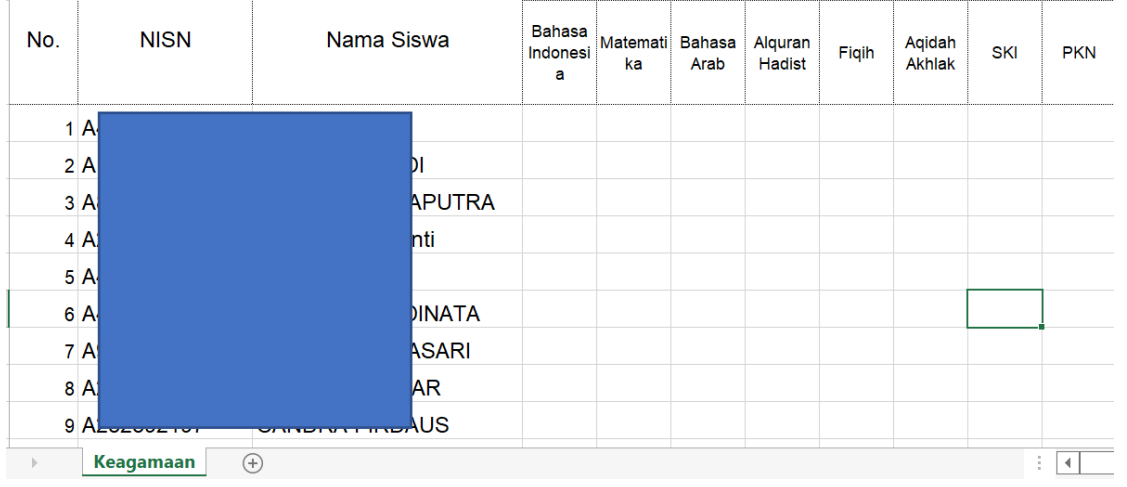

# **6. Mata Pelajaran Jurusan Ponpes**

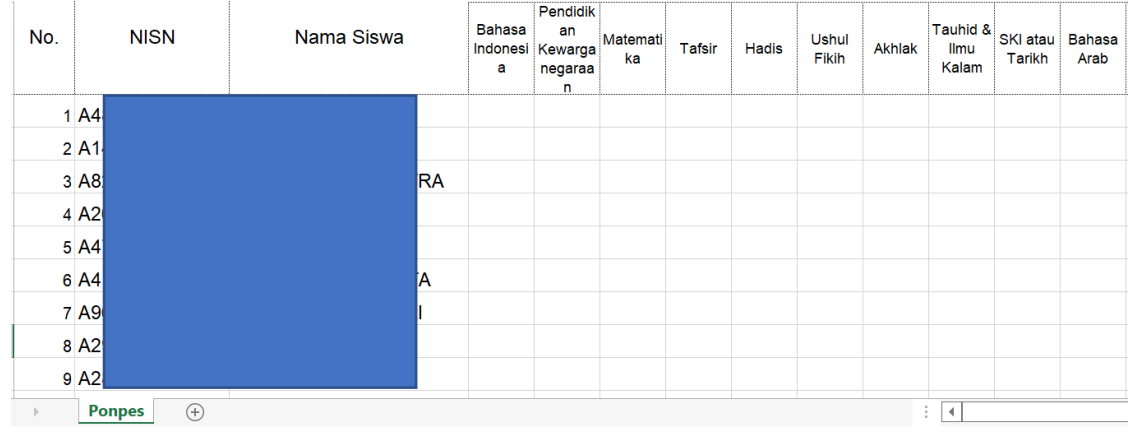